# **Coverage Examples Cost Sharing Calculator Information Packet**

March 29, 2016

Revision: 02.07.02

Document Number: RTI.CCIIO.CECSC.02.07.02 Contact Number:

## **Prepared for:**

Centers for Medicare & Medicaid Services (CMS) Center for Consumer Information & Insurance Oversight

**Prepared by:** RTI International

## <span id="page-1-0"></span>**Revision History**

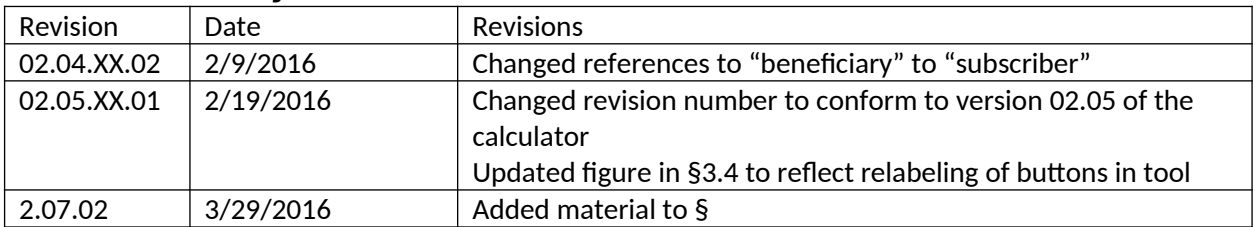

# **Table of Contents**

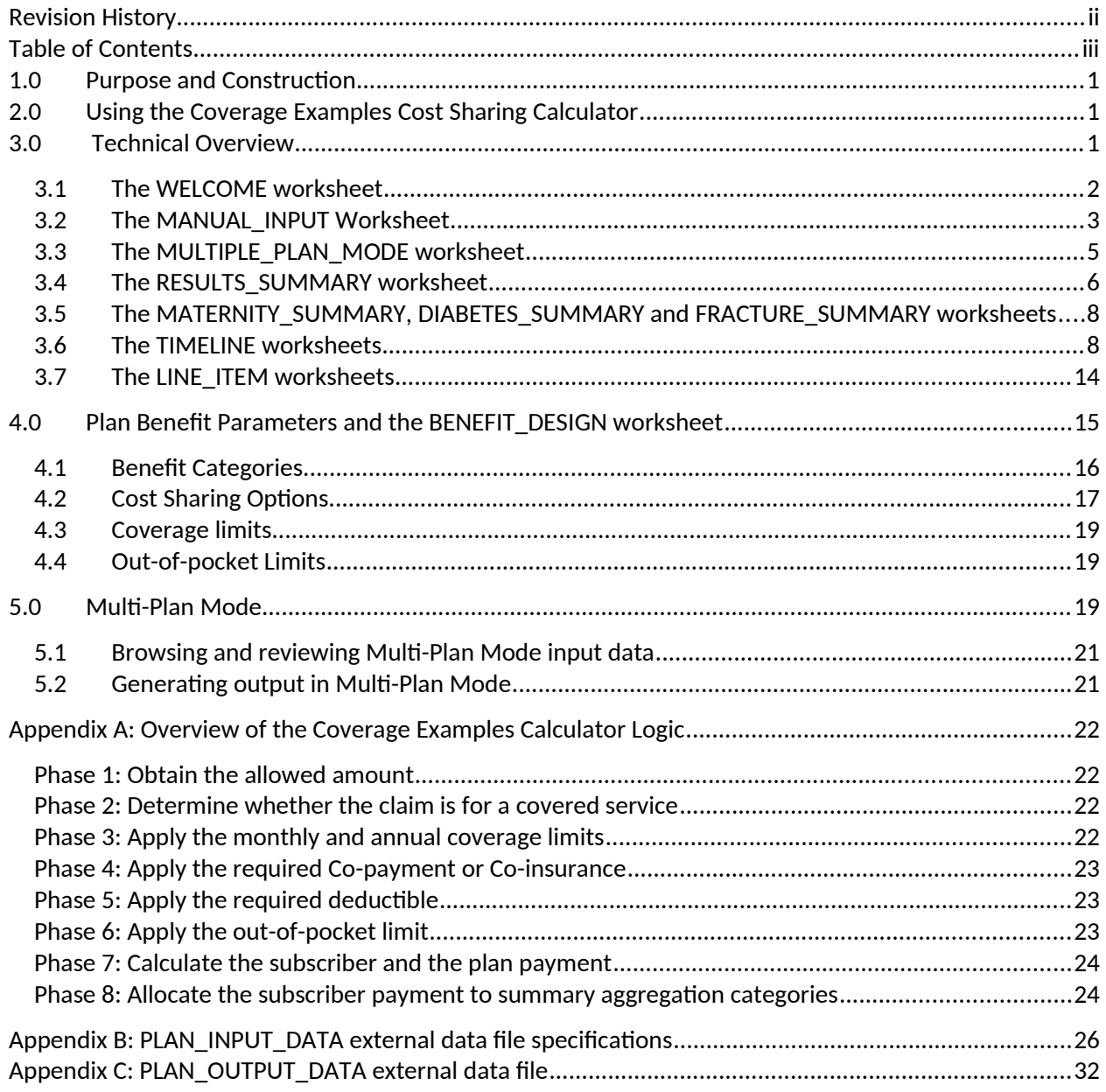

## <span id="page-3-0"></span>**1.0 Purpose and Construction**

The Coverage Examples Cost Sharing Calculator (CECSC) is a tool that can be used by health plans to estimate the out-of-pocket expenditure under a benefit package for treatment of three stylized examples: management of stable type 2 diabetes; an uncomplicated pregnancy with a vaginal birth; and a simple foot fracture.

This coverage example calculator makes several assumptions which may not be valid for all plan designs.

The coverage example calculator makes the following assumptions:

- The benefit package covers maternity care, diabetes care, and simple fracture care. If the plan does not cover these conditions, the coverage example calculator cannot be used for the non-covered condition;
- Consumer out-of-pocket costs do not include premiums.
- The condition was not excluded as a pre-existing condition.
- The only medical expense incurred by the subscriber was for treatment of the specified condition. There are no medical expenses for any member covered under the plan or policy other than those listed.
- The calculator treats each condition independently of the others. (For example, the calculator does not calculate the subscriber's out-of-pocket cost if she is both diabetic and experiences an uncomplicated fracture.)
- All care is in-network and considered first tier (or the tier associated with the lowest level of cost sharing), for those products that incorporate tiered provider networks.
- All services occur in same policy period.
- All prior authorizations are obtained.
- All services are deemed medically necessary.
- All costs (allowed amount, sample care costs, member costs) greater than \$100 are rounded to the nearest hundred dollars.
- All costs (allowed amount, sample care costs, member costs) less than \$100 are rounded to the nearest ten dollars.
- All medications are covered as generic equivalents if available.
- If the plan has a wellness program that varies the deductibles, copayments, coinsurance, or coverage for any of the services listed in a treatment scenario, the benefit design that is applied reflect the cost-sharing required assuming that the patient does NOT participate in the wellness program.

If your plan design differs significantly from these assumptions, the estimated consumer out-of-pocket cost may be inaccurate. In such a case, the user can alter the coverage calculator to make it more accurate. For example, if your plan covers diabetes supplies under the prescription drug benefit, a user can modify the calculator to apply prescription drug cost sharing to those items. Alternatively, the plan can use a coverage calculator that it develops using as inputs the schedules of services provided and the schedule of allowed amounts that are included in the cost sharing calculator.

The CECSC is a macro-enabled Excel™ workbook. The user must enable macros.

#### <span id="page-4-0"></span>**2.0 Using the Coverage Examples Cost Sharing Calculator**

The CECSC can be used in two different modes. When the workbook is first opened, the WELCOME worksheet is displayed and Mode is selected.

In the **Single Plan Mode** a user enters the characteristics of a single plan, and then runs the results of the calculator. In Single Plan Mode a user can also add plans one at a time and then export an output file for all of the plans that the user has entered.

In the **Multi-Plan Mode** a user imports (or copies) data from an external file for a set of plans and then runs the calculator to produce an output file. In Multi-Plan Mode a user can also browse and review the results for each plan before creating the output file.

#### <span id="page-4-1"></span>**3.0 Technical Overview**

The CECSC has 4 core worksheets that the user interacts with:

- The WELCOME worksheet in which the user chooses either the **Single Plan** or **Multi-Plan** mode.
- The MULTIPLE\_PLAN\_MODE worksheet in which the user chooses the method that will be used to enter data for multiple plans.
- The BENEFIT\_DESIGN worksheet in which the user enters the benefit design parameters (i.e., type of cost sharing, deductible amounts, coinsurance rates, copayment amounts, coverage limits, etc.)
- benefit design for each of the standardized coverage examples. • The RESULTS\_SUMMARY worksheet which displays the estimated cost-sharing under the specified

From the RESULTS\_SUMMARY worksheet, the user can navigate to a set of three worksheets for each of the coverage examples. Specifically, from the Maternity Example section of the RESULTS\_SUMMARY worksheet the user can navigate to:

- The MATERNITY\_SUMMARY worksheet which shows the allowed amount, the amount of the plan payment, and the amount of the subscriber payment for the maternity coverage example.
- The MATERNITY\_TIMELINE worksheet which shows the claim-by-claim development of the consumer cost sharing amount.
- The MATERNITY\_LINE\_ITEM worksheet which shows the allowed amount for each of the items and services that are included in the coverage example.

From the Diabetes Type 2 section of the RESULTS\_SUMMARY worksheet the user can navigate to:

- The DIABETES SUMMARY worksheet which shows the allowed amount, the amount of the plan payment, and the amount of the subscriber payment for the Type 2 Diabetes coverage example.
- The DIABETES\_TIMELINE worksheet which shows the claim-by-claim development of the consumer cost sharing amount.
- The DIABETES\_LINE\_ITEM worksheet which shows the allowed amount for each of the items and services that are included in the coverage example.

From the Foot Fracture Example section of the RESULTS\_SUMMARY worksheet the user can navigate to:

- The FRACTURE\_SUMMARY worksheet shows the allowed amount, the amount of the plan payment, and the amount of the subscriber payment for the foot fracture coverage example.
- The FRACTURE\_TIMELINE worksheet which shows the claim-by-claim development of the consumer cost sharing amount.
- The FRACTURE\_LINE\_ITEM worksheet which shows the allowed amount for each of the items and services that are included in the coverage example.

In addition to these worksheets, the CECSC has two worksheets that are used to store the input and output data when the tool is being used in multi-plan mode.

- The PLAN\_INPUT\_DATA worksheet which holds the benefit design parameters for each of the plans that have been entered.
- The PLAN\_OUTPUT\_DATA worksheet which holds the output data for each of the plans that have been entered.

Each of these worksheets is described in the following sections.

## <span id="page-5-0"></span>**3.1 The WELCOME worksheet**

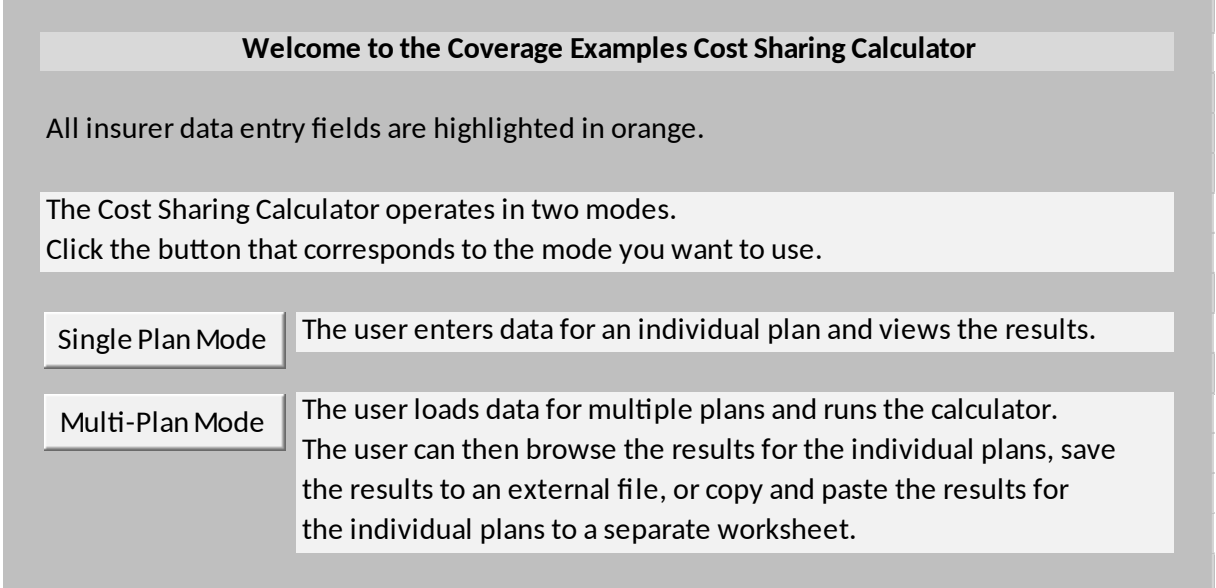

On the WELCOME worksheet, which displays when the tool is opened, the user will select either the **Single Plan Mode** or the **Multi-Plan Mode**.

To select the Single Plan Mode, click the **Single Plan Mode** button. The BENEFIT\_DESIGN worksheet will then be displayed, allowing the user to enter the parameters for a single plan or multiple plans one at a time.

To select the Multi-Plan Mode, click the **Multi-Plan Mode** button. The MULTIPLE\_PLAN\_MODE worksheet will then be displayed, allowing the user to select the method that will be used to load data for multiple plans.

## <span id="page-6-0"></span>**3.2 The MANUAL\_INPUT Worksheet**

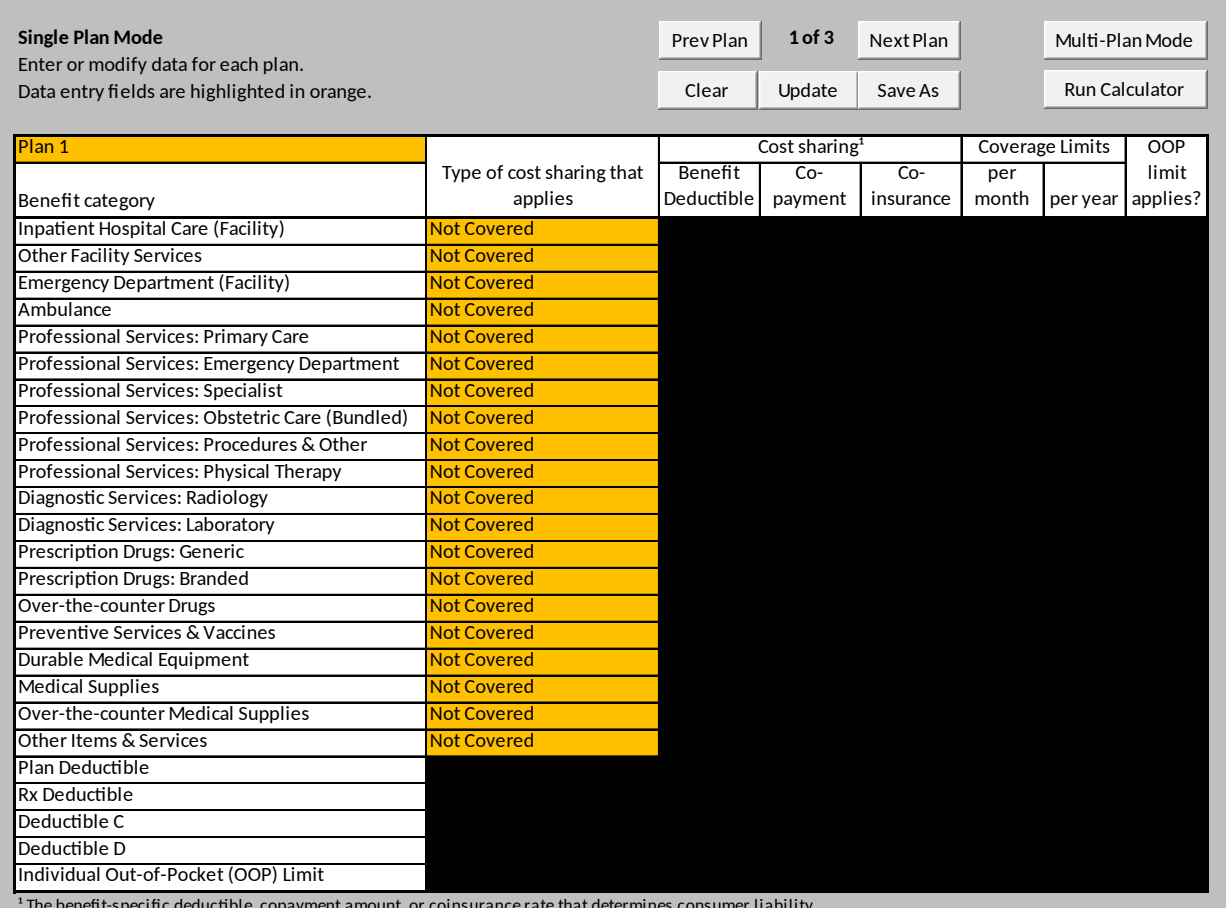

 $^{\rm 1}$  The benefit-specific deductible, copayment amount, or coinsurance rate that determines consumer liability.

<sup>2</sup> Outpatient services include non-professional Emergency Department services. Professional services fall under the Professional Services benefit categories.

The BENEFIT\_DESIGN worksheet is used to enter the benefit design parameters for a plan.

At the top of the worksheet are several navigation buttons that allow a user to navigate between plans (if more than one plan has been created and saved), to clear or reset the benefit parameters for the displayed plan, to update the benefit parameters for the displayed plan, or to save the displayed plan as a new plan.

The **Prev Plan** and **Next Plan** buttons allow a user to navigate between plans (if more than one plan has been created and saved). If any changes were made to the parameters of the plan after it was loaded into the BENEFIT\_DESIGN worksheet, a dialog box will prompt the user to save the changed parameters:

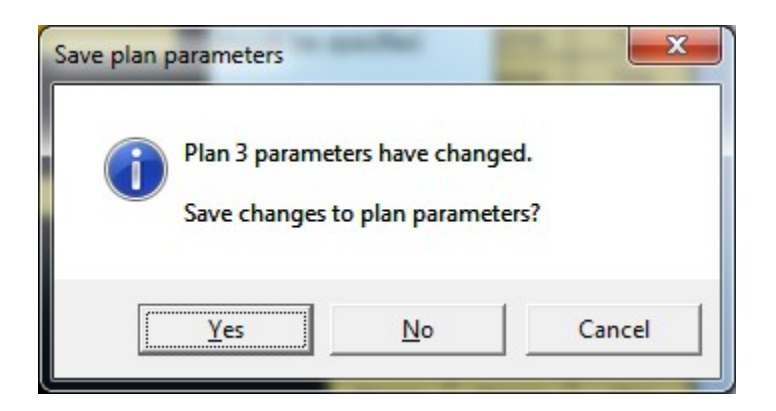

Clicking the **Yes** button will save the updated parameters for the plan. Clicking the **No** button will discard the changes to the parameters to the current plan and load the parameters for the next plan into the BENEFIT\_DESIGN worksheet. Clicking the **Cancel** button will allow the user to continue reviewing or editing the updated parameters for the current plan before deciding to load a different plan.

Clicking the **Clear** button will reset the parameters for the plan that is currently loaded into the BENEFIT\_DESIGN worksheet to the default parameters.

Clicking the **Update** button will save the parameters for the plan that is currently loaded into the BENEFIT\_DESIGN worksheet.

BENEFIT\_DESIGN worksheet as a new plan, increment the number of plans that are available, and load Clicking the **Save As** button will save the parameters for the plan that is currently loaded into the the parameters for the newly created plan.

Clicking the **Run Calculator** button will display the RESULTS\_SUMMARY worksheet.

The Multi-Plan Mode button in the upper right corner of the worksheet allows a user to switch to **Multi-Plan Mode**.

Section 4.0 discusses the entry of plan parameter data into the BENEFIT\_DESIGN worksheet.

## <span id="page-8-0"></span>**3.3 The MULTIPLE\_PLAN\_MODE worksheet**

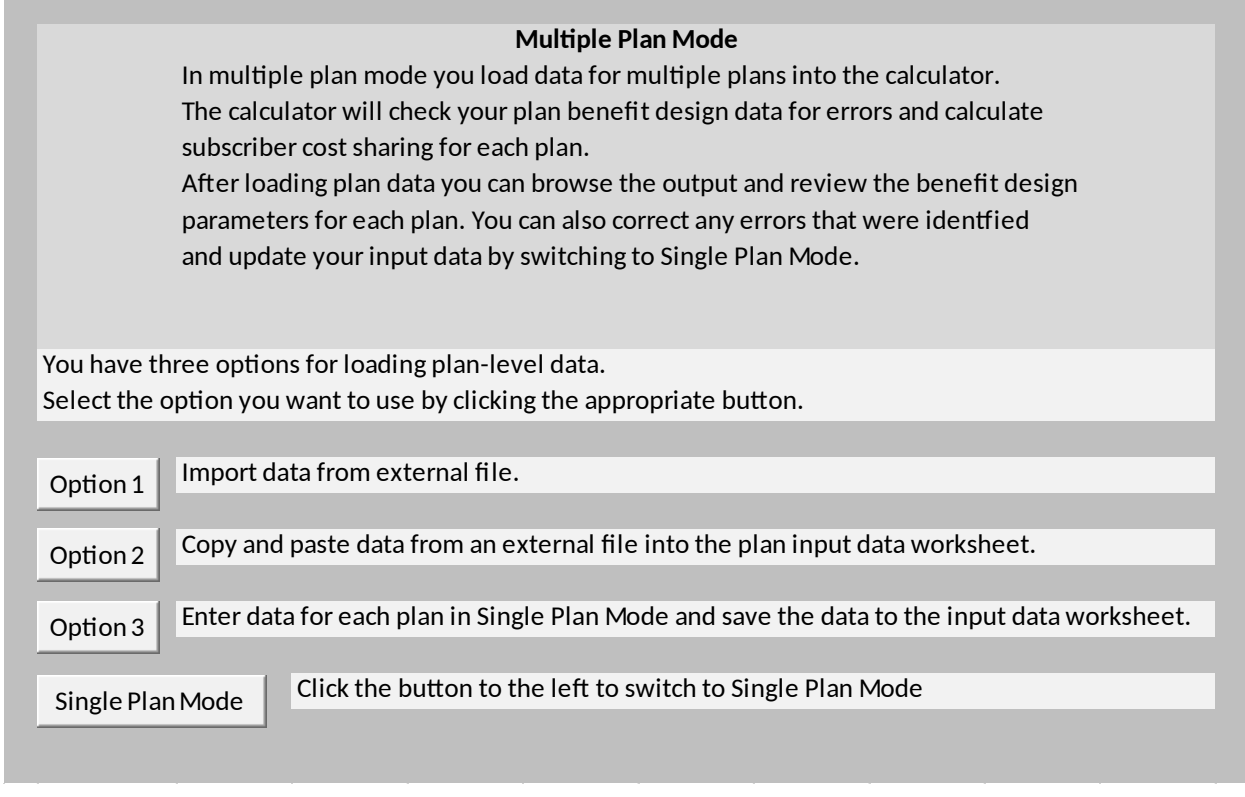

**Multi-Plan Mode** allows a user to load data for multiple plans into the calculator, run the calculator for all loaded plans, and generate an output file that contains the calculated cost sharing for each of the scenarios for each of the plans.

The MULTIPLE\_PLAN\_MODE worksheet allows the user to select the method that will be used to load data for multiple plans. The three options are:

- 1. To import data from an external file to be used in the calculator. This data must be of a form readable to the program. Text files (.txt) should be delimited by tabs in order to be read into the program.
- 2. To copy and paste data from an external data file (such as an Excel worksheet) into the PLAN\_INPUT\_DATA worksheet.
- 3. To enter data for each plan, one at a time, in Single Plan Mode and save the data to the input data worksheet.

The **Single Plan Mode** button in the lower left corner of the worksheet allows a user to switch to **Single Plan Mode**. (This will also occur if the user clicks the **Option 3** button.)

## <span id="page-9-0"></span>**3.4 The RESULTS\_SUMMARY worksheet**

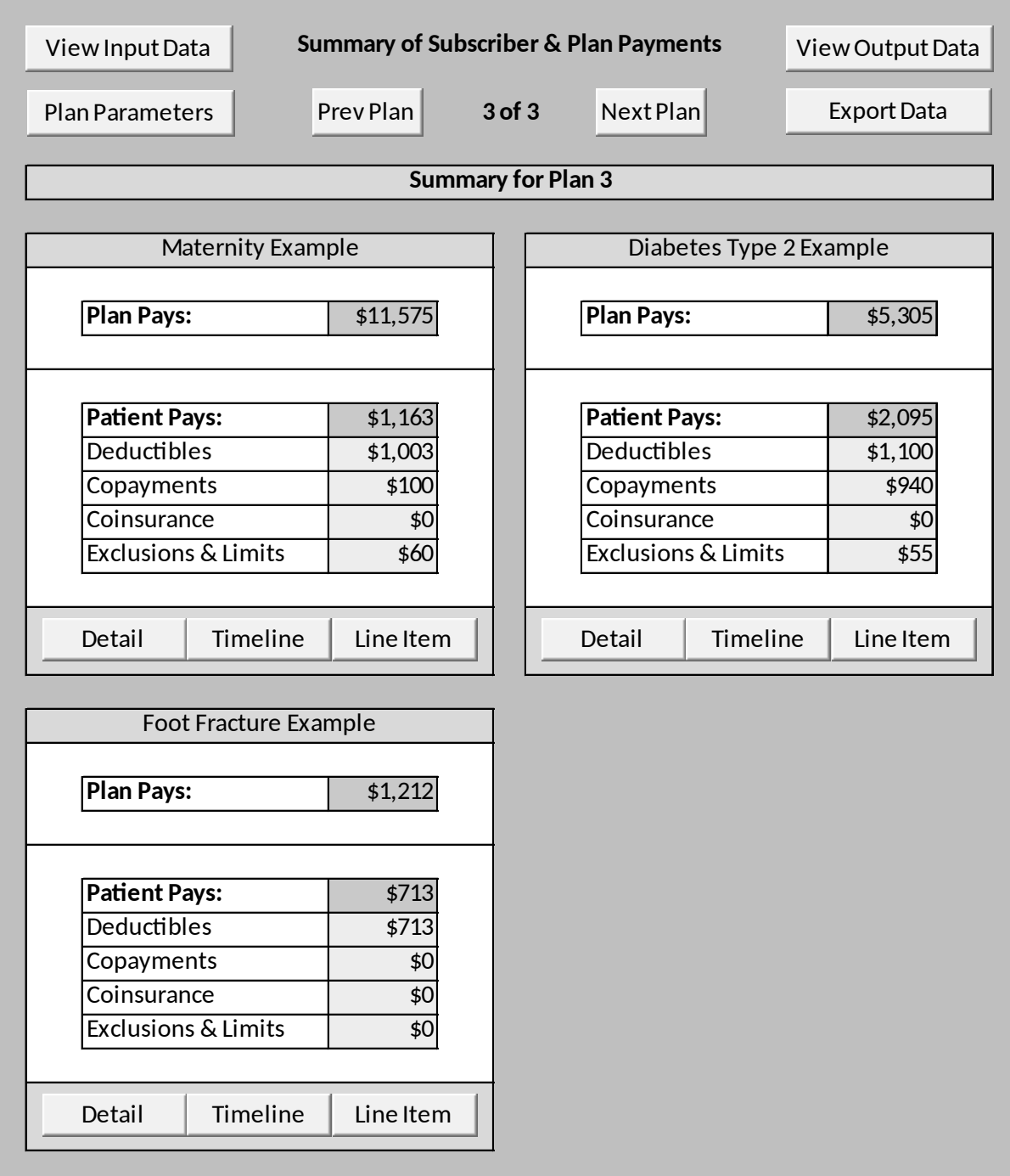

The RESULTS\_SUMMARY worksheet displays for a plan the estimated cost sharing that is calculated by the CECSC.

Several navigation buttons are provided at the top of the worksheet. The **View Input Data** button will display the PLAN\_INPUT\_DATA worksheet, which lists the benefit parameters for each of the plans that has been loaded into to CECSC. The **View Output Data** button will display the PLAN\_OUTPUT\_DATA worksheet.

The **Plan Parameters** button will navigate to the BENEFIT\_DESIGN worksheet which will display the benefit design parameters for the plan shown on the RESULTS\_SUMMARY worksheet.

The **Prev Plan** and **Next Plan** buttons allow a user to navigate between plans (if more than one plan has been created and saved).

The **Export Data** button will run the calculator and export the output data for all loaded plans to an external file.

Within the section of the RESULTS\_SUMMARY worksheet for each of the coverage examples, there are three buttons.

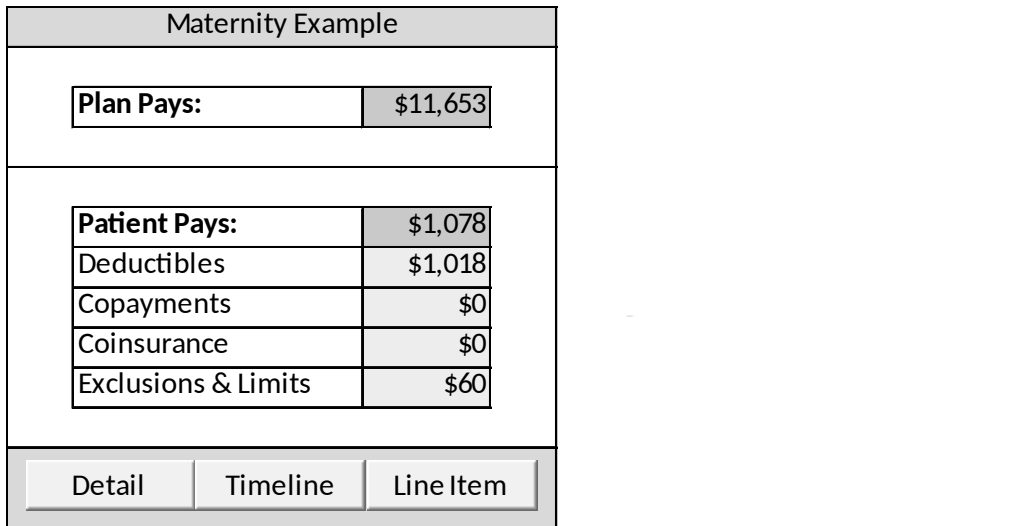

The **Detail** button will display more detailed data on the calculated cost sharing amounts. For example, in the Maternity Example:

- Clicking the **Detail** button will display the MATERNITY\_SUMMARY worksheet.
- Clicking the **Time Line** button will display the MATERNITY\_TIMELINE worksheet which shows the claim-by-claim development of the consumer cost sharing amount.
- Clicking the **Line Item** button will display the MATERNITY\_LINE\_ITEM worksheet which shows the allowed amount for each of the items and services that are included in the coverage example.

Each of the buttons in the other examples works in a similar way.

If the RESULTS\_SUMMARY worksheet displays "ERROR" in the calculated cost sharing amounts, it means that there is an uncorrected error in the BENEFIT\_DESIGN. To identify the error click the **Plan Parameters** button, which will navigate to the BENEFIT\_DESIGN worksheet. The benefit category or other parameter containing the error will be identified on that worksheet.

## <span id="page-11-0"></span>**3.5 The MATERNITY\_SUMMARY, DIABETES\_SUMMARY and FRACTURE\_SUMMARY worksheets**

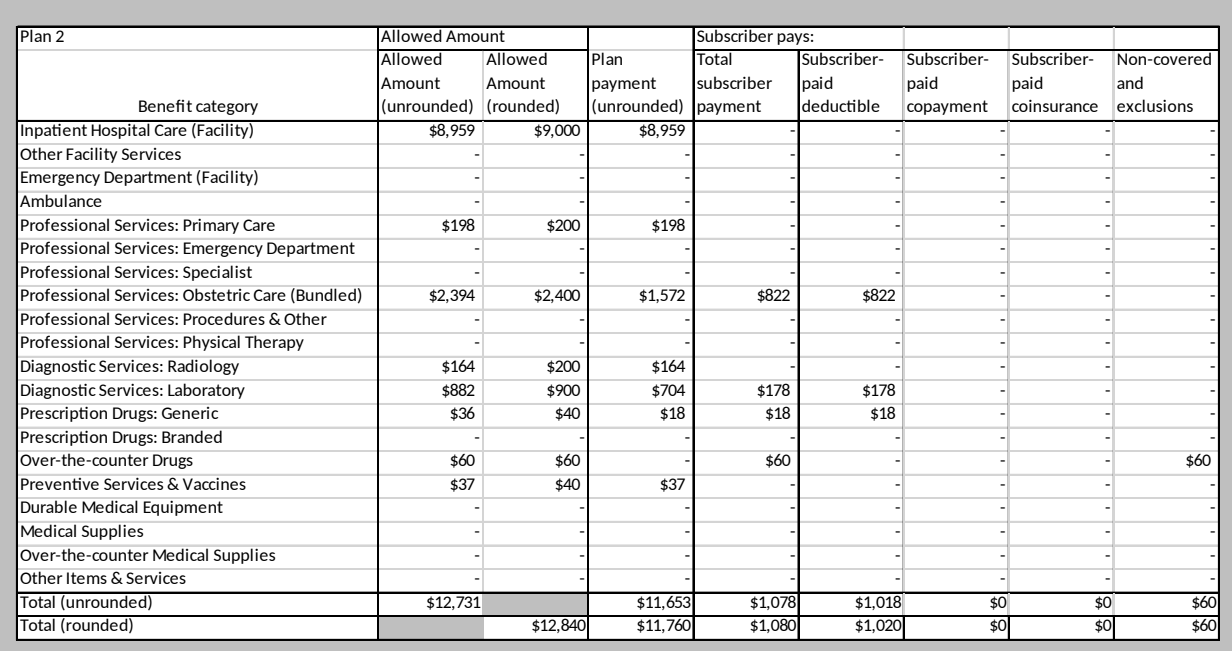

**Maternity Example: Summary of Subscriber and Plan Payments**

The summary worksheets for each of the coverage examples (MATERNITY\_SUMMARY worksheet, DIABETES\_SUMMARY worksheet and FRACTURE\_SUMMARY worksheet) display a summary of the calculated payment amounts including the allowed amounts. These data are informational.

The payment data are organized by the benefit category to which claims are assigned. (See section 4 for additional information on benefit categories.)

## <span id="page-11-1"></span>**3.6 The TIMELINE worksheets**

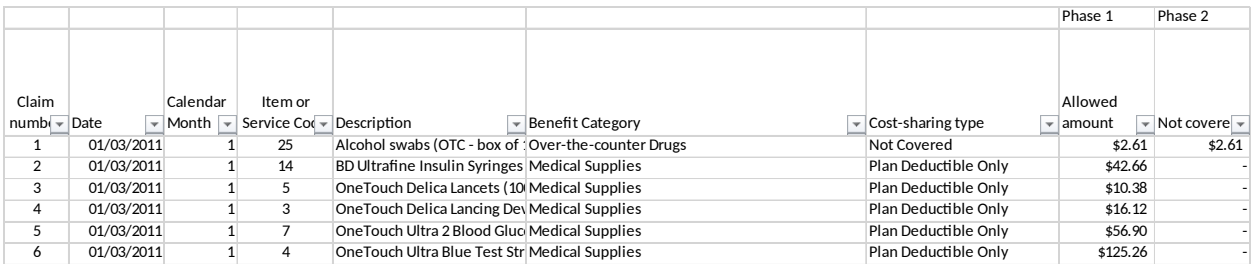

The MATERNITY\_TIMELINE worksheet, DIABETES\_TIMELINE worksheet and FRACTURE\_TIMELINE worksheet are where the cost sharing amounts are calculated. The cost sharing amount is calculated in an 8-stage process that is described in Appendix A. Row 1 of this worksheet identifies the stage (described as a "phase") that is implemented by the column.

Columns A through G display the scenario's data on the items and services that were provided to the hypothetical subscriber. The remaining columns correspond to the 8 phases of the process that calculate the consumer cost sharing.

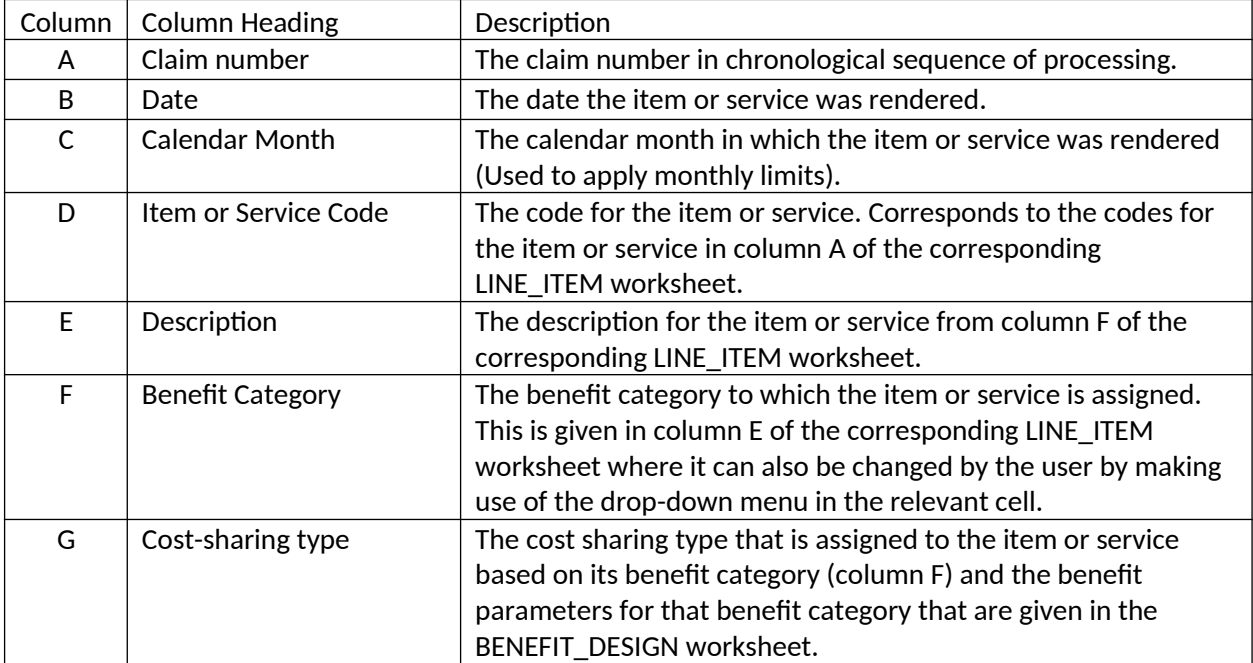

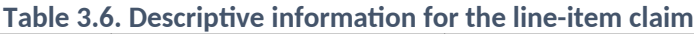

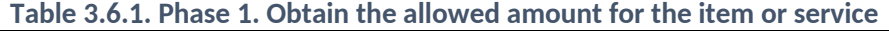

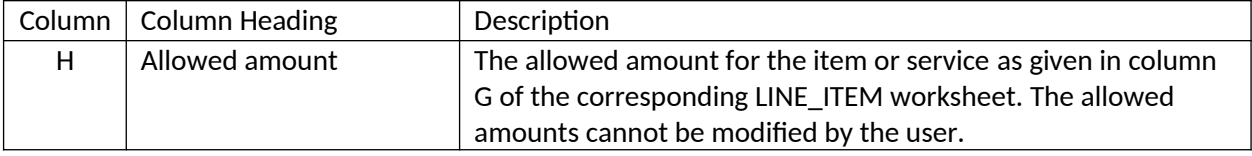

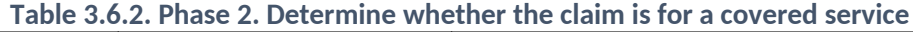

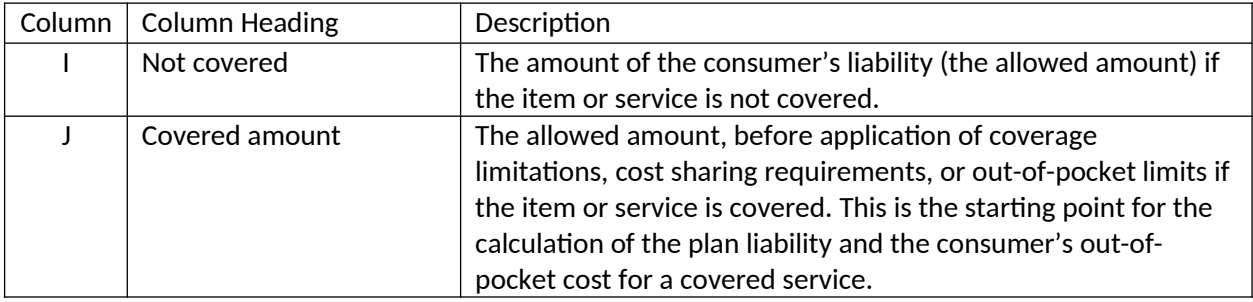

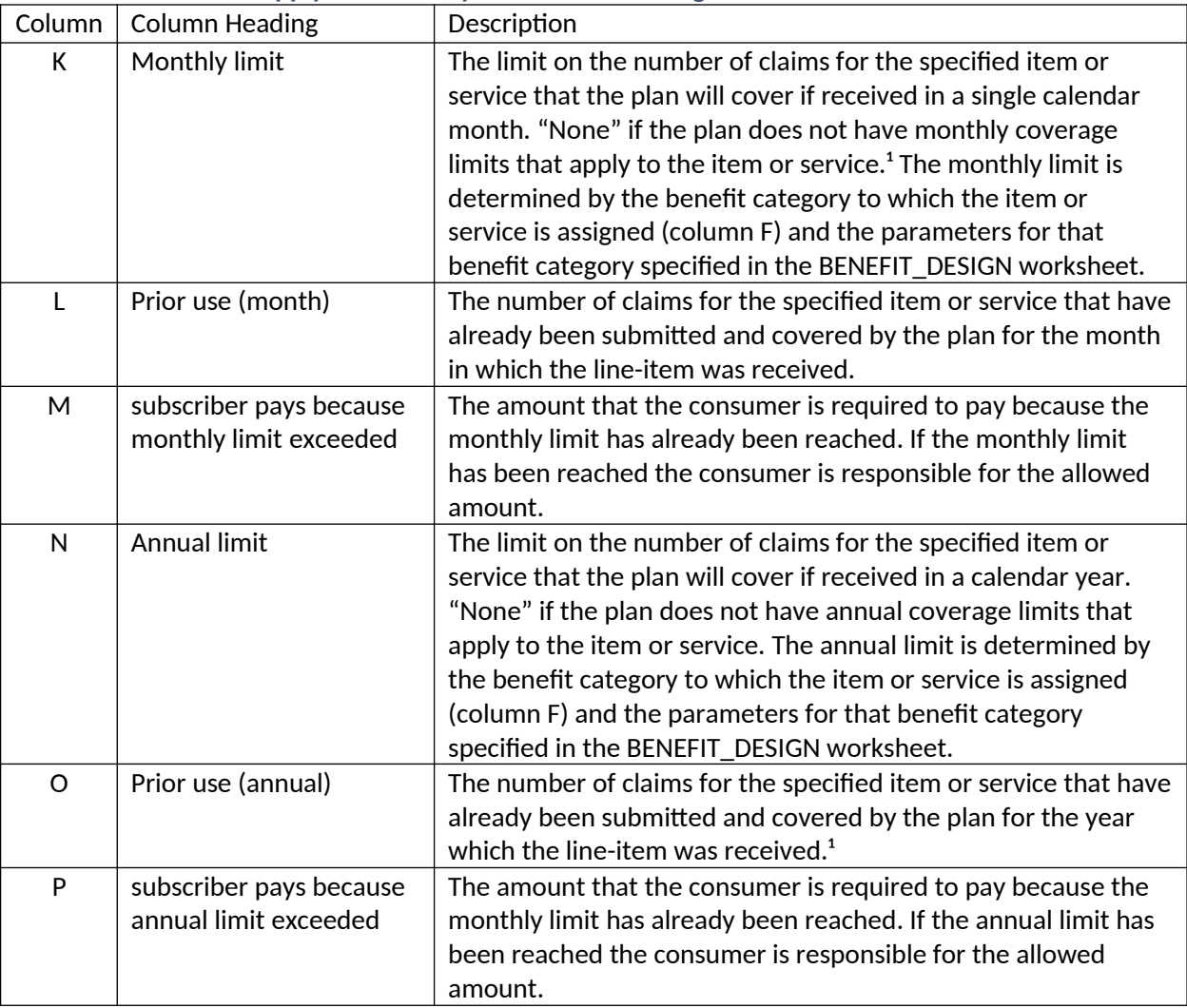

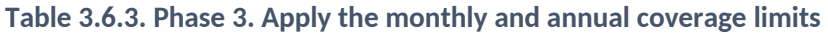

<sup>1</sup> Note that coverage limits are applied as if the only services that a consumer has received are the services listed in each coverage example.

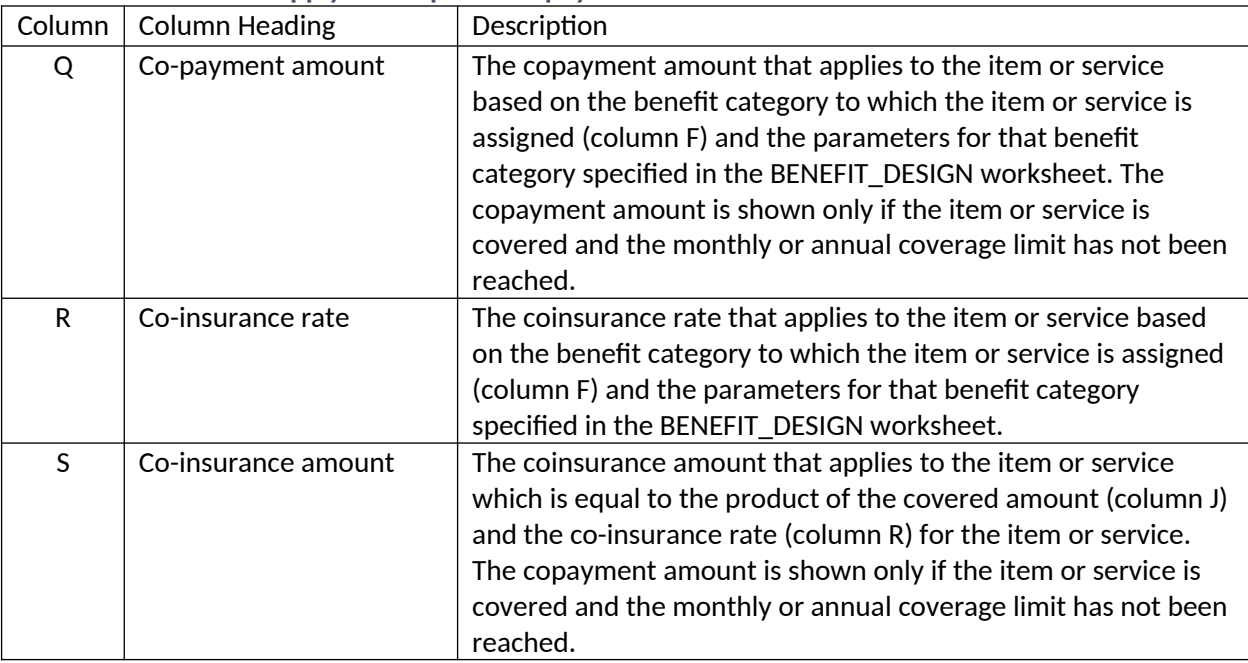

## **Table 3.6.4. Phase 4. Apply the required co-payment or co-insurance**

## **Table 3.6.5. Phase 5. Apply the required deductible**

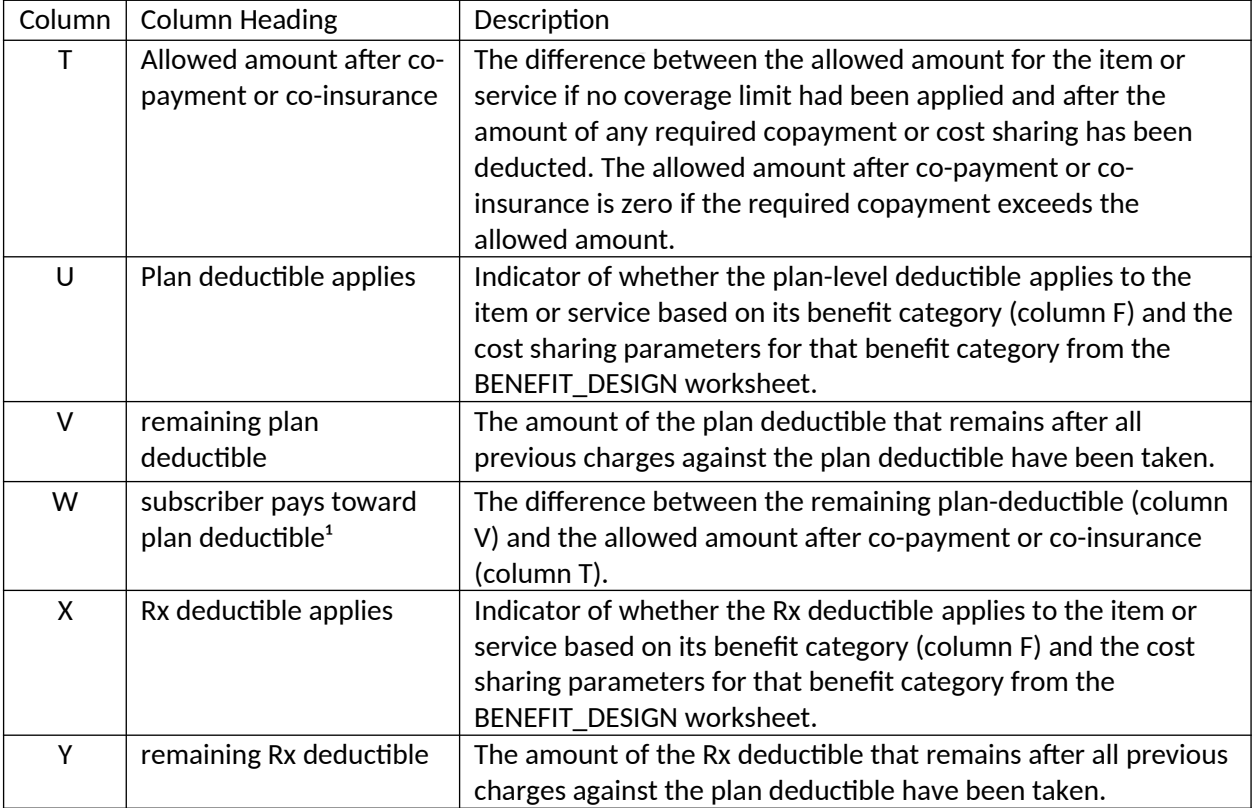

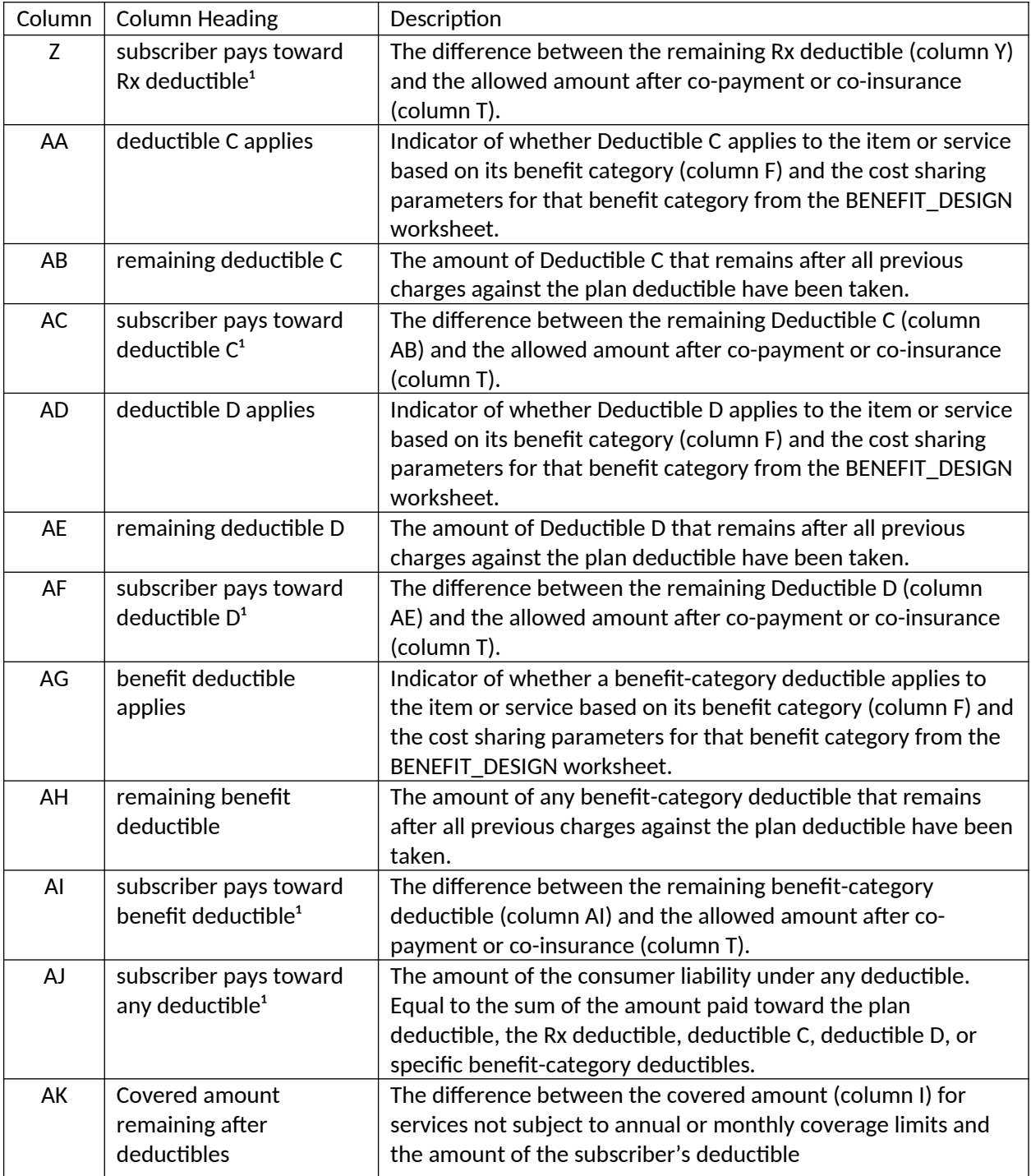

 $\frac{1}{1}$  Note that any given item or service is subject to one and only one deductible.

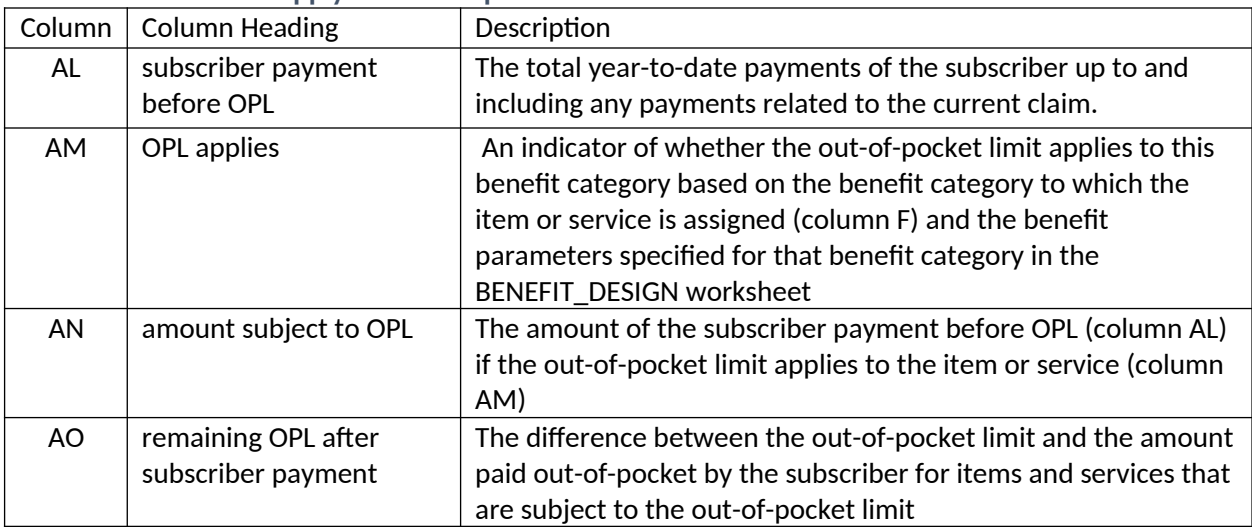

## **Table 3.6.6. Phase 6. Apply the out-of-pocket limit**

## **Table 3.6.7. Phase 7. Calculate the subscriber and the plan payment**

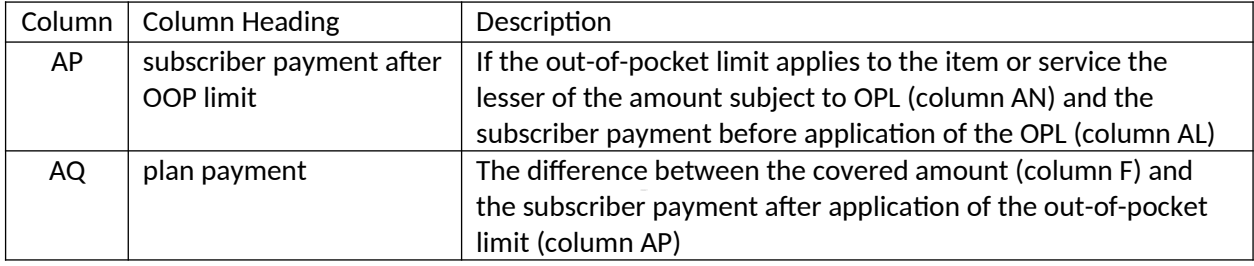

## **Table 3.6.8. Phase 8. Allocate the subscriber payment to the summary aggregation categories**

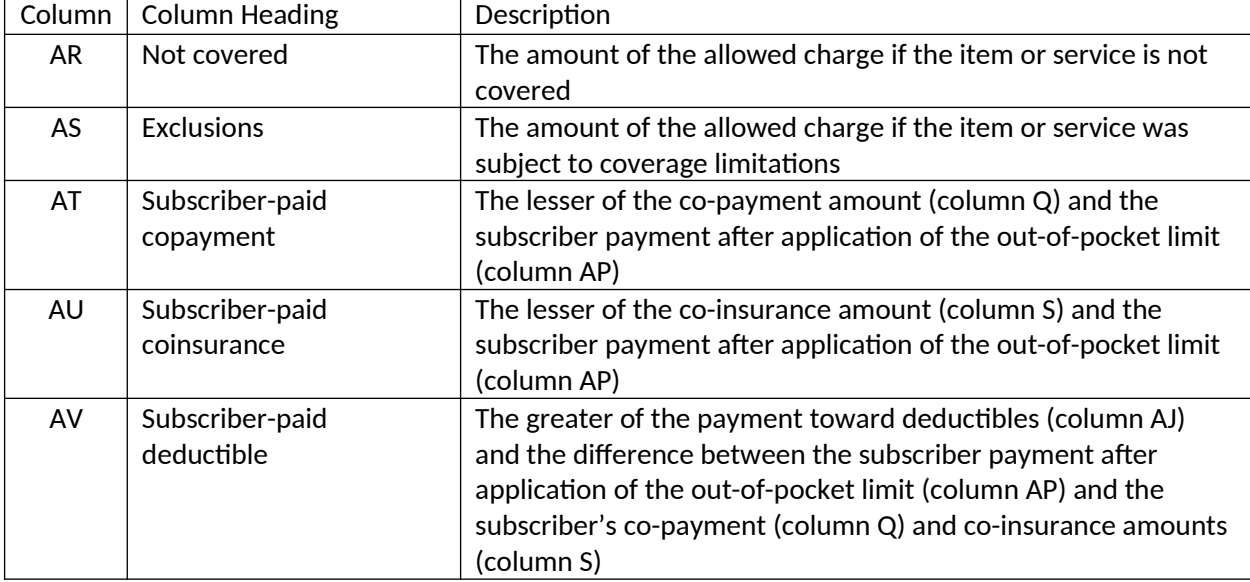

## <span id="page-17-0"></span>**3.7 The LINE\_ITEM worksheets**

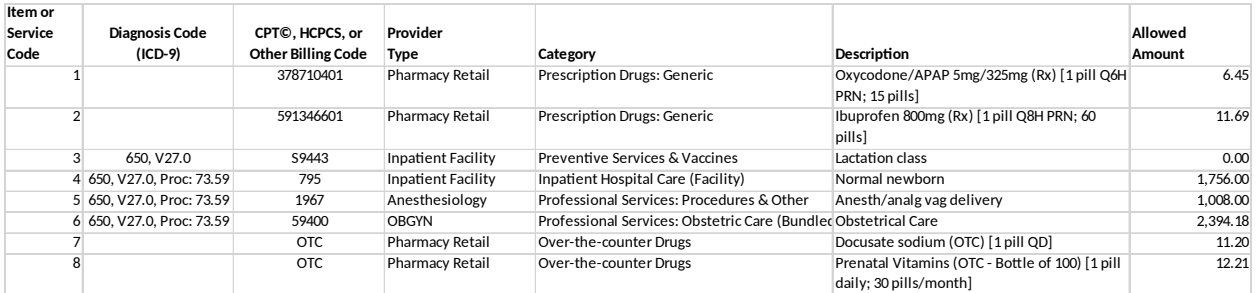

The MATERNITY\_LINE\_ITEM worksheet, DIABETES\_LINE\_ITEM worksheet and FRACTURE\_TIMELINE worksheet contain the list of items and services that appear in the TIMELINE worksheets for each coverage example. The LINE\_ITEM worksheets describe each item and service, identify the benefit category (which can be modified by the user by making use of the drop-down menus in column E), and the allowed amount. Table 3.7 describes the columns in these worksheets.

| Column       | <b>Column Heading</b>                        | Description                                                                                                    |  |  |
|--------------|----------------------------------------------|----------------------------------------------------------------------------------------------------|--|--|
| A            | Item or Service Code                         | The code for the item or service. Corresponds to the codes for<br>the item or service in column D of the corresponding TIMELINE<br>worksheet                                                                                                    |  |  |
| B            | Diagnosis Code<br>$(ICD-9)$                  | When applicable an ICD-9 diagnosis code related to the item or<br>service. This is informational.                                                                                                    |  |  |
| $\mathsf{C}$ | CPT©, HCPCS, or<br><b>Other Billing Code</b> | The "standard" procedure code for the item or service. This is<br>informational.                                                                                                    |  |  |
| D            | Provider<br><b>Type</b>                      | The type of provider that typically provides the service. This is<br>informational.                                                                                                    |  |  |
| E            | <b>Benefit Category</b>                      | The benefit category to which the item or service is assigned by<br>default. The user can change the benefit category for individual<br>items or services using the drop down menu that is provided in<br>the cells in column E. Note that the user must select one of the<br>20 benefit categories used in the CECSC. |  |  |
| F            | Description                                  | A brief description of the item or service.                                                                                                    |  |  |
| G            | Allowed<br>Amount                            | The allowed amount for the item or service.                                                                                                    |  |  |
| H            | <b>Notes</b>                                 | Brief comments provided for information only.                                                                                                    |  |  |
| J.           | Valid Benefit Category                       | An indicator that shows whether the benefit category assigned<br>to the item or service in column E is one of the 20 allowed<br>benefit categories. Provided as a check if the user changes the<br>default benefit category assigned to an item or service.                                                            |  |  |
| $\mathbf{I}$ | <b>Timeline Count</b>                        | A count of the number of times the item or service (identified<br>by Item or service code (column A) appears in the related                                                                                                    |  |  |

**Table 3.7. LINE\_ITEM worksheet columns**

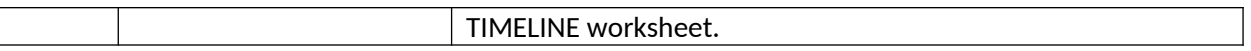

## <span id="page-18-0"></span>**4.0 Plan Benefit Parameters and the BENEFIT\_DESIGN worksheet**

In the BENEFIT\_DESIGN worksheet, the coverage parameters for each coverage category are specified. The coverage parameters include:

- 1. The type of cost sharing (cost sharing option) that applies to each benefit category. The CECSC defines 19 standard cost sharing options (see §4.2).
- 2. The benefit-level deductible when a coverage option requiring a benefit-deductible is selected.
- 3. The co-payment amount when a coverage option requiring a co-payment is selected.
- 4. The co-payment amount when a coverage option requiring a co-payment is selected.
- 5. The monthly and annual coverage limit that applies to the benefit category.
- 6. Whether the benefit category falls under the plan's out-of-pocket limit.
- 7. The plan-level deductibles that apply to the plan. Up to four plan-level deductibles may be specified.

benefit category. In **Single Plan Mode** only the allowed cost sharing options can be selected. (See figure To select a cost sharing option for a benefit category, a user should make use of the drop-down menus that are available when the cell specifying the type of cost sharing that applies is selected for that 4.1.)

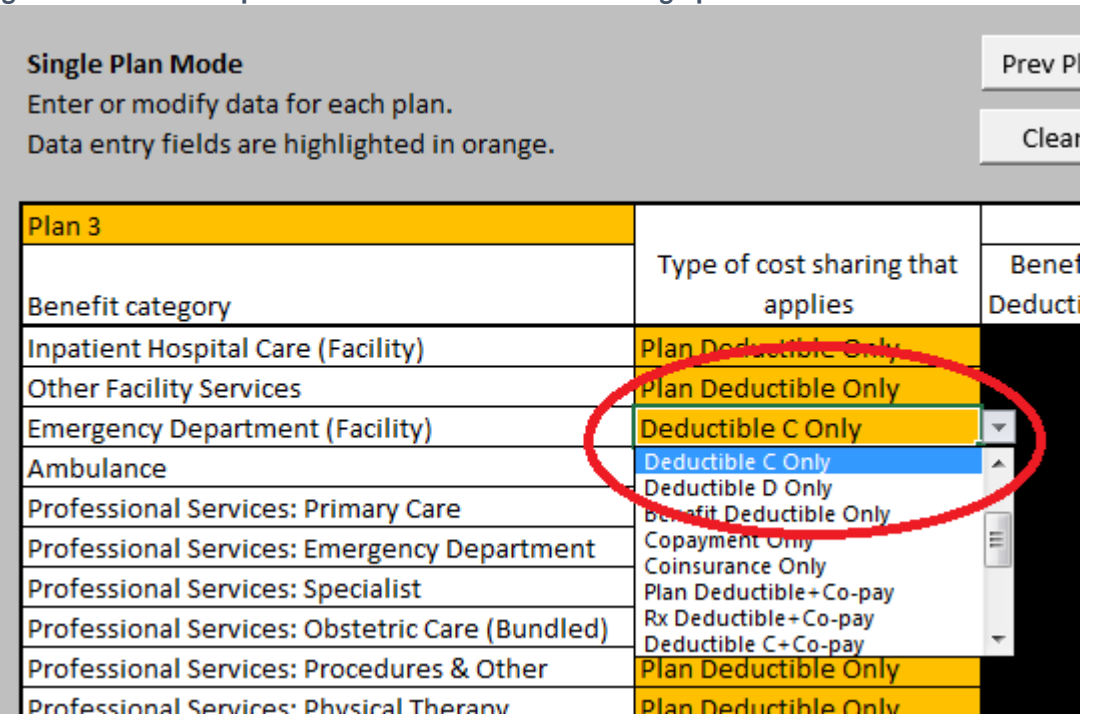

**Figure 4.1. Use of drop-down menu to select cost sharing option**

Trying to enter a cost sharing option that is not one of the 19 allowed options will trigger an error dialog shown in Figure 4.2.

**Figure 4.2. Error dialog for selection of invalid cost sharing option**

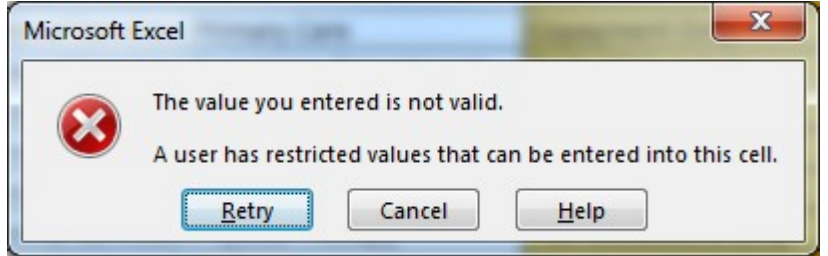

Clicking the **Retry** button will let the user modify the data that have been entered. Clicking cancel will restore the value that existed before the user tried to enter new data.

Depending on the cost sharing option that is selected, certain parameters either must or must not be specified. Initially these parameters will not have been specified and the BENEFIT\_DESIGN worksheet will identify the "warnings" that result. These warnings may include parameters that must be but have not been specified or parameters have been but must not be specified. For example, figure 4.3 shows the warnings that would appear if the cost sharing option for Inpatient hospital care had been changed from *Plan Deductible Only* to *Deductible C plus Co-payment*.

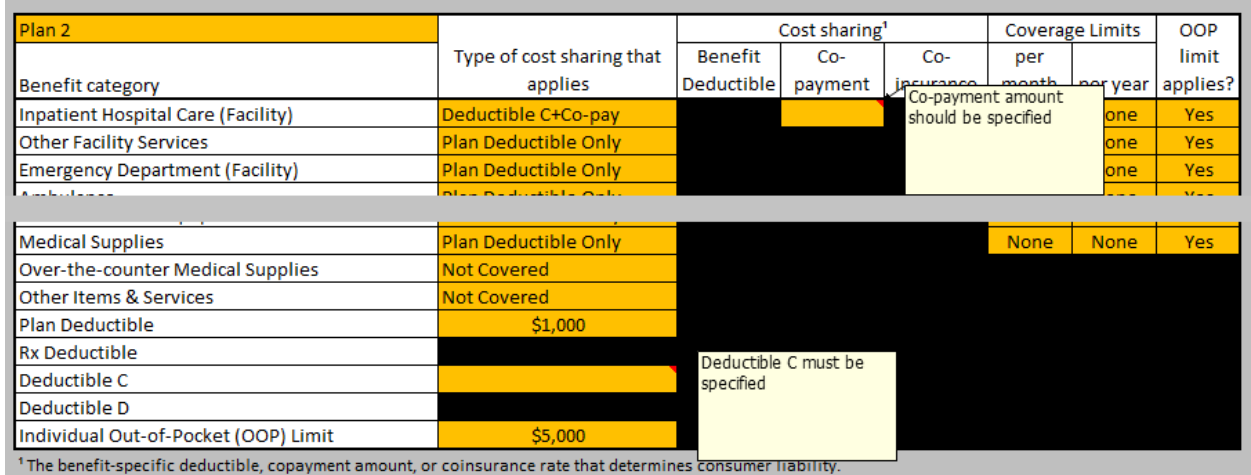

## **Figure 4.3. Warnings associated with "incomplete" entry of benefit parameters**

In this example, the user must specify a copayment amount for Inpatient Hospital Care and must specify an amount for Deductible C.

Depending on the cost sharing option that is selected, the other parameters that are required will be dark yellow. Parameters that are not permitted will be black and any data that has been entered will be in red type. When the required data are entered or the prohibited data are deleted the warnings will disappear.

## <span id="page-20-0"></span>**4.1 Benefit Categories**

The CECSC assigns claims to one of 20 benefit categories:

- 1. Inpatient Hospital Care (Facility)
- 2. Other Facility Services
- 3. Emergency Department (Facility)
- 4. Ambulance
- 5. Professional Services: Primary Care
- 6. Professional Services: Emergency Department
- 7. Professional Services: Specialist
- 8. Professional Services: Obstetric Care (Bundled)
- 9. Professional Services: Procedures & Other
- 10. Professional Services: Physical Therapy
- 11. Diagnostic Services: Radiology
- 12. Diagnostic Services: Laboratory
- 13. Prescription Drugs: Generic
- 14. Prescription Drugs: Branded
- 15. Over-the-counter Drugs
- 16. Preventive Services & Vaccines
- 17. Durable Medical Equipment
- 18. Medical Supplies
- 19. Over-the-counter Medical Supplies
- 20. Other Items & Services

Each line item or service code on the LINE\_ITEM worksheets is assigned to one of these benefit categories (in column E). The benefit category determines whether a plan covers the item or service, the cost sharing requirements for the item or service under the plan, and what limits the plan applies to coverage for that item or service. A user can customize the benefit categories to which each item or service is assigned and can redefine the benefit categories that are used by the calculator as described in section 4.5.

## <span id="page-21-0"></span>**4.2 Cost Sharing Options**

The CECSC uses 19 standard coverage options as described in Table 4.2.

| Cost sharing option     | Description                                                                                                    |  |
|-------------------------|----------------------------------------------------------------------------------------------------|--|
| Not Covered             | The benefit category is not covered by the plan.                                                                                                    |  |
| No Cost Sharing         | The benefit category identifies items and services that are<br>covered but that have no required cost sharing. An<br>example would be preventive services.                                                       |  |
| Plan Deductible Only    | The benefit category identifies items and services that are<br>covered and that are subject to the plan-level deductible<br>but no coinsurance or copayment.                                                     |  |
| Rx Deductible Only      | The benefit category identifies items and services that are<br>covered and that are subject to the prescription drug (Rx)<br>deductible but no coinsurance or copayment.                                         |  |
| Deductible C Only       | The benefit category identifies items and services that are<br>covered and that are subject to a third plan-level<br>deductible that applies to multiple benefit categories but<br>no coinsurance or copayment.  |  |
| Deductible D Only       | The benefit category identifies items and services that are<br>covered and that are subject to a fourth plan-level<br>deductible that applies to multiple benefit categories but<br>no coinsurance or copayment. |  |
| Benefit Deductible Only | The benefit category identifies items and services that are<br>covered and that are subject to a deductible that applies<br>only to the benefit category with no coinsurance or<br>copayment.                    |  |
| Copayment Only          | The benefit category does not fall under any deductible<br>but does have a copayment.                                                                                                    |  |
| Coinsurance Only        | The benefit category does not fall under any deductible<br>but does require a coinsurance payment.                                                                                                    |  |
| Plan Deductible+Co-pay  | The benefit category identifies items and services that are<br>covered and that are subject to the plan-level deductible<br>and to a copayment.                                                                  |  |
| Rx Deductible+Co-pay    | The benefit category identifies items and services that are<br>covered and that are subject to the prescription drug (Rx)<br>deductible and to a copayment.                                                      |  |

**Table 4.2. Standard coverage options**

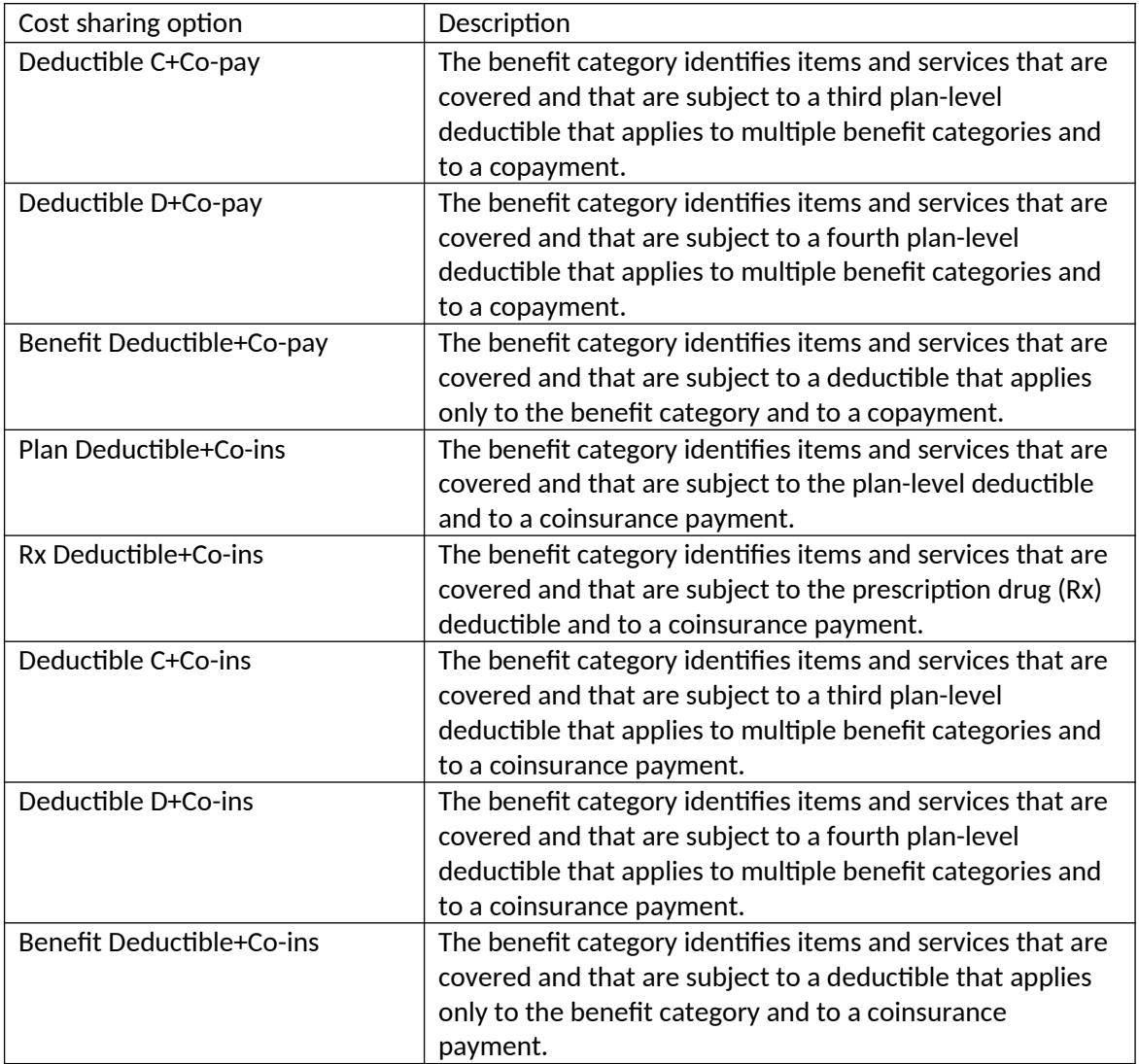

Deductible amounts (of any type) must be entered as dollars and cents. Copayment amounts must be entered as dollars and cents. Coinsurance amounts must be entered as values greater than zero and less than 1.00, i.e. 30% must be entered as 0.30 or 30%.

## <span id="page-22-0"></span>**4.3 Coverage limits**

Data for coverage limits must be entered for all services that are covered. (Coverage limits cannot be entered for services that are not covered. Doing so will create a warning.)

If no coverage limit applies, "None" must be entered as the monthly and annual coverage limit.

If a monthly but not an annual coverage limit applies, an integer of 1 or greater must be entered in the "per month" coverage limit column and "None" must be entered in the "per year" coverage limit column.

If an annual but not a monthly coverage limit applies, an integer of 1 or greater must be entered in the "per year" coverage limit column and "None" must be entered in the "per month" coverage limit column.

If both monthly and annual coverage limits applies, an integer of 1 or greater must be entered in both the "per month" coverage limit column and the "per year" coverage limit column.

## <span id="page-23-0"></span>**4.4 Out-of-pocket Limits**

If a benefit category contributes to the out-of-pocket limit, then "Yes" must be entered in the column headed "OOP Limit applies?" If the benefit category does not contribute to the out-of-pocket limit, then "No" must be entered in that column.

If the benefit category is not covered, the out-of-pocket limit column must be left blank.

## **4.5 Customizing the Benefit Categories**

A user may customize the cost calculator to better reflect the way a specific plan covers the items and services specified on the LINE\_ITEM worksheets for the three coverage examples. A user can customize the benefit categories to which each item or service is assigned, and can redefine the benefit categories the calculator uses.

## **4.5.1 Reassigning the Benefit Category for an item or service**

The calculator allows each item or service listed in the LINE\_ITEM worksheets for the three coverage examples to be assigned to one of 20 benefit categories. A user can change the benefit category to which an item or service is assigned on the LINE\_ITEM worksheet.

For example, by default the coverage calculate assigns diabetic test strips to the **Medical Supplies** benefit category. However, a user may change that category so that test trips are covered under the **Over-the-counter Medical Supplies** benefit category or under the **Other Items & Services benefit** category using the drop-down list of benefit categories:

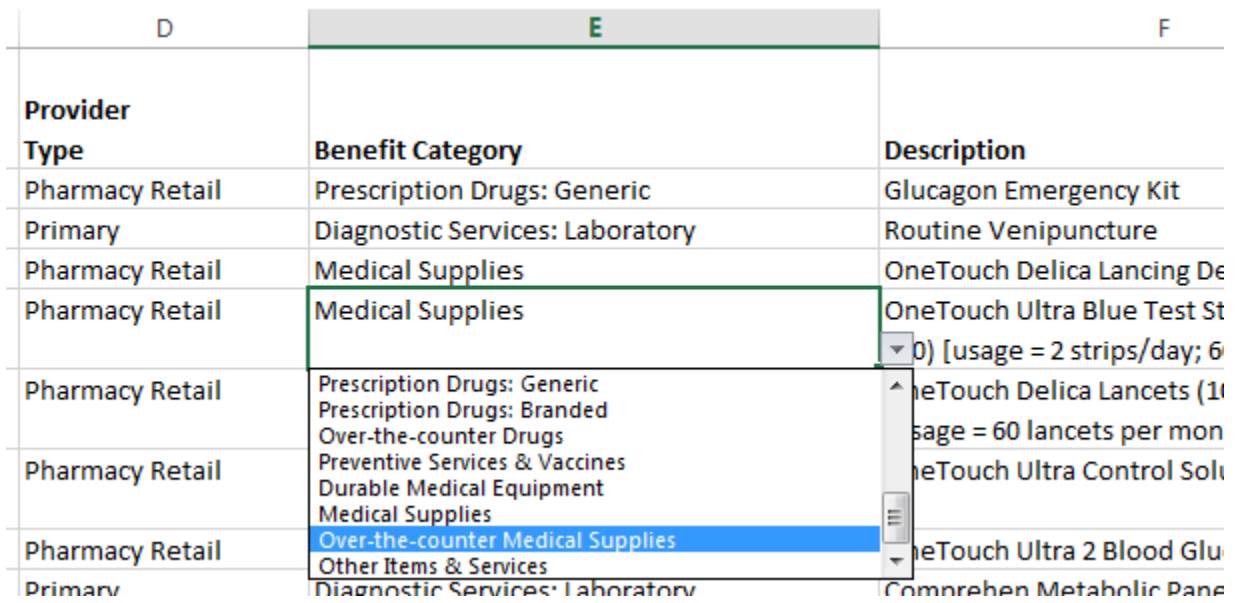

Note, a user must select one of the 20 listed benefit categories. These are the benefit categories that are listed on the BENEFIT\_DESIGN worksheet.

influenza vaccination is assigned in the DIABETES\_TIME\_LINE will <u>not</u> change the benefit category to Note that the reassignment of an item or service to a benefit category using the LINE\_ITEM worksheet will apply only to the item or service in the coverage example. For example, influenza vaccination is a line item in both the diabetes and maternity coverage examples. Changing the benefit category to which which influenza vaccination is assigned in the MATERNITY\_TIME\_LINE.

## **4.5.2 Redefining the Benefit Categories**

Any of the 20 benefit categories can be redefined in the calculator. The only limitation imposed by the calculator is that the number of benefit categories cannot exceed 20. However, if a plan needs to define a specific benefit category for **Diabetic Supplies** it can do so by following a two-step procedure.

Step one is to change the labels that are used to identify the benefit categories on the BENEFIT\_DESIGN worksheet. For example, a user might want to use the **Other Items & Services** benefit category:

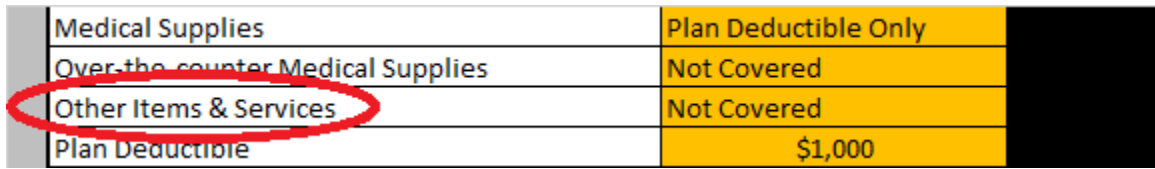

to identify **Diabetes Supplies**:

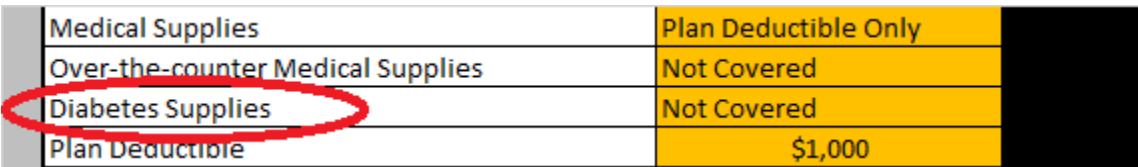

This changes makes the benefit category **Diabetes Supplies** available for use in the calculator. However, it also means that the benefit category **Other Items & Services** is no longer available and any item or service that is assigned to the **Other Items & Services** benefit category in a LINE\_ITEM worksheet must be re-assigned either to **Diabetes Supplies** or to another of the benefit categories listed on the BENEFIT\_DESIGN worksheet.

Step 2 is to change the benefit category for the items and services that are to be paid under the new **Diabetes Supplies** benefit category. In this example, the user will modify the benefit categories to which the items on the DIABETES\_LINE\_ITEM worksheet are assigned. These items and services may include lancing devices, test strips, lancets, control solutions, and syringes. The user must change the benefit category for each of those items to **Diabetes Supplies** using the drop-down menu.

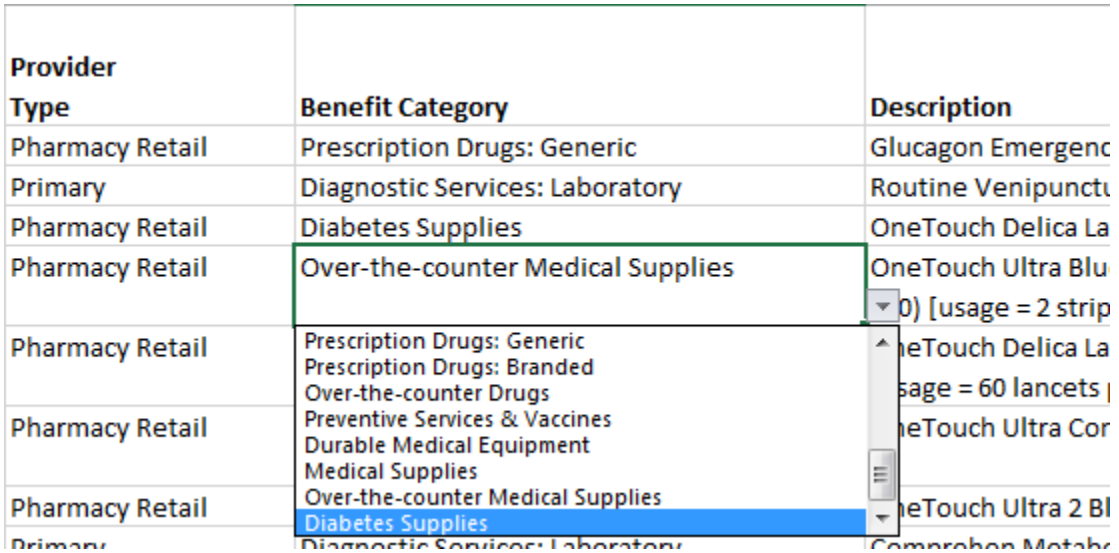

The re-designated benefit category **Diabetes Supplies** will now be an available option in the drop-down list.

A user can, in fact, redefine all 20 of the benefit categories to better match the categories that the plan uses. However, in this case the user will need to make extensive revisions to the TIME\_LINE worksheets so that every item or service is correctly mapped to one of the newly defined benefit categories.

**CAUTION: If a user changes the designation for a benefit category that is used by multiple coverage examples (for example, both the FRACTURE example and the DIABETES example), any item or service in any of the LINE\_ITEM schedules that was assigned to the benefit category** *as it was originally designated* **will need to be reassigned either to the new category or to another available category.**

#### <span id="page-26-0"></span>**5.0 Multi-Plan Mode**

When used in **Multi-Plan Mode**, the CECSC allows a user to populate the PLAN\_INPUT\_DATA worksheet with benefit parameters for multiple plans.

This worksheet may be populated by importing a tab-separated text file containing the benefit parameter data (see Appendix B) or by directly entering data on the PLAN\_INPUT\_DATA worksheet. (Directly entering data into the PLAN\_INPUT\_DATA worksheet is not recommended as 146 variables or columns must be completed for each plan.)

## **Figure 5.0. PLAN\_INPUT\_DATA worksheet**

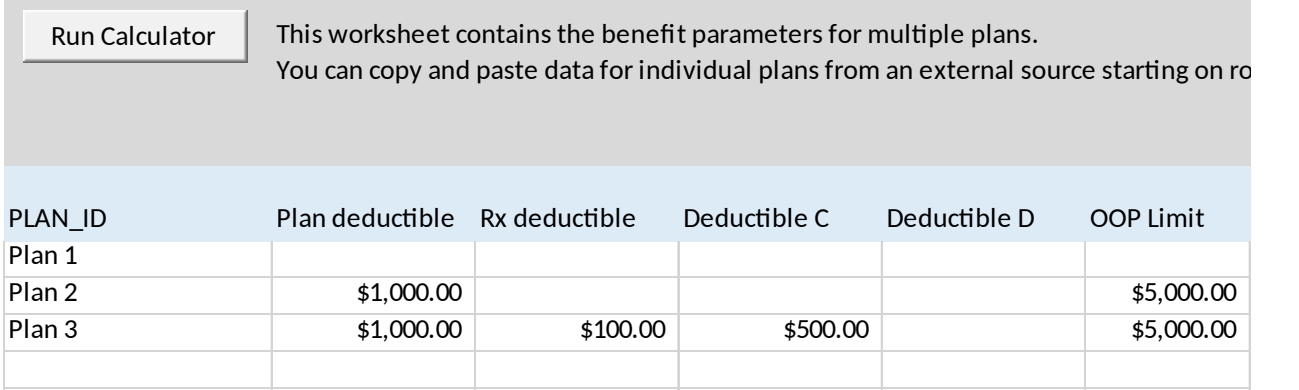

The first 7 rows of the PLAN\_INPUT\_DATA worksheet contain a button that will run the calculator and generate output for the plans whose parameters are listed starting on row 8. Rows 6 and 7 are the "header" for the plan parameter data.

WARNING: Do NOT separate groups of plans by using a blank row. A blank row is interpreted by the CECSC as signaling the end of the entered data. Any data below a blank row will be ignored by the CECSC.

The plan parameter data are divided into 21 groups.

- 1. Plan-level parameters (Columns A through F): the plan identifier, the plan deductible, the Rx deductible, Deductible C, Deductible D, and the out-of-pocket limit (if any) that applies to the plan.
- 2. Inpatient hospital care coverage parameters (columns G through M):
	- a. The cost sharing option or type (column G)
	- b. Benefit deductible (if required by the cost sharing option) (column H)
	- c. Copayment amount (if required by the cost sharing option) (column I)
	- d. Coinsurance rate (if required by the cost sharing option) (column J)
	- e. The monthly coverage limit (if required by the cost sharing option) (column K)
	- f. The annual coverage limit (if required by the cost sharing option) (column L)
	- g. Whether the out-of-pocket limit applies(column M)
- 3. Other Facility Services coverage parameters (columns N through T)
- 4. Emergency Department (Facility) (columns U through AA)
- 5. Ambulance (columns AB through AH)
- 6. Professional Services: Primary Care (columns AI through AO)
- 7. Professional Services: Emergency Department (columns AP through AV)
- 8. Professional Services: Specialist (columns AW through BC)
- 9. Professional Services: Obstetric Care (Bundled) (columns BD through BJ)
- 10. Professional Services: Procedures & Other (columns BK through BQ)
- 11. Professional Services: Physical Therapy (columns BR through BX)
- 12. Diagnostic Services: Radiology (columns BY through CE)
- 13. Diagnostic Services: Laboratory (columns CF through CL)
- 14. Prescription Drugs: Generic (columns CM through CS)
- 15. Prescription Drugs: Branded (columns CT through CZ)
- 16. Over-the-counter Drugs (columns DA through DG)
- 17. Preventive Services & Vaccines (columns GH through DN)
- 18. Durable Medical Equipment (columns DO through DU)
- 19. Medical Supplies (columns DV through EB)
- 20. Over-the-counter Medical Supplies (columns EC through EI)
- 21. Other Items & Services (columns EJ through EP)

An external data file that will be imported using **Multi-Plan Mode Option 1** must be a tab-separated value file consisting of 146 "fields" or "variables" corresponding to the above.

## <span id="page-27-0"></span>**5.1 Browsing and reviewing Multi-Plan Mode input data**

Once the plan parameter data for multiple plans have been loaded into the PLAN\_INPUT\_DATA worksheet, the BENEFIT\_DESIGN worksheet can be used to browse and review the plan input data. As each plan is loaded, error checking will be performed and any errors will be identified by "warning" notices in the BENEFIT\_DESIGN worksheet.

If errors exist in the input data for a plan, the output data will simply indicate ERROR.

## <span id="page-27-1"></span>**5.2 Generating output in Multi-Plan Mode**

To generate output in Multi-Plan Mode the user will click the **Run Calculator** button that is found on the PLAN\_INPUT\_DATA worksheet or the PLAN\_OUTPUT\_DATA worksheet, or the user can click the **View Output Data** button or the **Export Data** button on the RESULTS\_SUMMARY worksheet.

## <span id="page-28-0"></span>**Appendix A: Overview of the Coverage Examples Calculator Logic**

The Coverage Examples Cost Sharing Calculator (the Calculator) calculates the subscriber and plan payment for a claim (i.e., the claim for a service provided on a specified date) for a subscriber with selfonly coverage in eight phases:

- [1](#page-28-4). Phase 1: Obtain the allowed amount.<sup>1</sup>
- 2. Phase 2: Determine whether the claim is for a covered service.
- 3. Phase 3: Apply the monthly and annual coverage limits.
- 4. Phase 4: Apply the required Co-payment or Co-insurance.
- 5. Phase 5: Apply the required deductible.
- 6. Phase 6: Apply the out-of-pocket limit.
- 7. Phase 7: Calculate the subscriber and the plan payment.
- 8. Phase 8: Allocate the subscriber payment to summary aggregation categories.

The following sections describe the Calculator logic for each phase.

## <span id="page-28-1"></span>**Phase 1: Obtain the allowed amount**

For each line item in the so-called "timeline", the Calculator looks up the allowed amount for the **Item or Service Code** in the associated "line item" charge schedule.

## <span id="page-28-2"></span>Phase 2: Determine whether the claim is for a covered service

For the line item, the Calculator looks up the benefit category (broadly speaking, the benefit that the line item falls under) that applies to the **Item or Service Code** in the associated "line item" charge schedule. It then looks up the coverage that applies to the benefit category.

#### <span id="page-28-3"></span>**Phase 3: Apply the monthly and annual coverage limits**

Based on the coverage that applies to the benefit category, the Calculator looks up the monthly limit that applies to the line item. It calculates the total number of claims for the same service that have been provided during the same month as the current claim. If the total number of claims is less than the monthly limit or if the plan does not apply a monthly limit, the claim is covered by the plan and nothing accrues to the subscriber. If the total number of claims equals or exceeds the monthly limit, the allowable charge accrues to the subscriber.

Based on the coverage that applies to the benefit category, the Calculator looks up the annual limit that applies to the line item. It calculates the total number of claims for the same service that have been provided during the same year as the current claim. If the total number of claims is less than the annual limit or if the plan does not apply an annuallimit, the claim is covered by the plan and nothing accrues to

<span id="page-28-4"></span> $^{\rm 1}$  The "allowed amount" is the maximum amount that the plan will pay for the item or service. Technically, a noncovered service would not have an "allowed amount", and the subscriber's out-of-pocket payment would be whatever the provider or supplier of the item or service charges.

the subscriber. If the total number of claims equals or exceeds the annual limit, the allowable charge accrues to the subscriber.

#### <span id="page-29-1"></span>**Phase 4: Apply the required Co-payment or Co-insurance**

If the line-item is covered by the plan and is not subject to the monthly or annual limit, the Calculator looks up the co-payment that applies to the line item based on the coverage that applies to the benefit category. If the copayment amount is greater than zero, the amount of the copayment accrues to the subscriber.

If the line item is covered by the plan and is not subject to the monthly or annual limit, the Calculator looks up the co-insurance rate that applies to the line item based on the coverage that applies to the benefit category. If the insurance rate is greater than zero, the amount of the coinsurance that accrues to the subscriber is calculated by multiplying the coinsurance rate by the allowable amount.

#### <span id="page-29-0"></span>**Phase 5: Apply the required deductible**

The amount of the allowed amount that is subject to the deductible is equal to the allowed amount less any copayment or coinsurance that has accrued to the subscriber.

The application of the appropriate deductible proceeds in five stages corresponding to each of the five deductibles that may apply to a line item. The benefit design may subject each line item to one of five deductibles or to no deductible. These five deductibles are:

- 1. The overall plan deductible;
- 2. The prescription drug deductible;
- 3. An optional deductible (e.g., that applies to Emergency Services) referred to as deductible C;
- 4. An optional deductible (e.g., that applies to Physician Services) referred to as deductible D;
- 5. A deductible that applies only to the benefit category.

The calculator determines whether the overall plan deductible applies to the line item based on the benefit category for the line item. If the overall plan deductible applies, the calculator obtains the plan deductible and deducts any payments that counted toward the plan deductible for items and services that were received prior to the line-item being adjudicated. If the remaining plan deductible is greater than the allowed amount that is subject to the deductible, the amount subject to the deductible accrues to the subscriber. If the remaining plan deductible is less than the allowed amount that is subject to the deductible, the amount of the remaining plan deductible accrues to the subscriber.

This same procedure is repeated for each of the remaining deductibles.

#### <span id="page-29-2"></span>**Phase 6: Apply the out-of-pocket limit**

The Calculator computes the amount of the subscriber's out-of-pocket payment, which is equal to the amount of any liability that accrued to the subscriber for the line item as a result of:

- 1. The application of the monthly and annual limits on coverage;
- 2. The application of copayment and coinsurance; and,

3. The application of the plan deductible, prescription drug deductible, optional deductible C, optional deductible D, and benefit deductibles.

This is the amount of the subscriber's out-of-pocket liability for the line item prior to the application of the out-of-pocket limit.

The Calculator determines, based on the benefit category that applies to the line item, whether the claim is subject to the out-of-pocket limit.

If the line-item is subject to the out-of-pocket limit, the calculator compares the subscriber liability prior to application of the out-of-pocket limit to the remaining allowed out-of-pocket expenditure. The subscriber's liability for the claim is the lesser of the amount of the remaining allowed out-of-pocket expenditure and the amount of the subscriber's liability prior to the application of the out-of-pocket limit.

## <span id="page-30-0"></span>**Phase 7: Calculate the subscriber and the plan payment**

The Calculator compares the amount of the subscriber's liability after application of the out-of-pocket limit to the allowed amount (see Phase 1). If the subscriber's liability is less than the allowed amount, the plan's liability is equal to the difference between the allowed amount and the subscriber's liability. If the subscriber's liability is equal to or greater than the allowed amount, the plan's liability is zero.

## <span id="page-30-1"></span>**Phase 8: Allocate the subscriber payment to summary aggregation categories**

The amount of any subscriber liability is allocated to the reporting categories (i.e., not covered or exclusions, coinsurance, copayment, or deductibles) by comparing the amount of the subscriber's liability that is determined at each step to the amount of the subscriber's liability after application of the out-of-pocket limit.

If the subscriber is liable for the claim because the monthly or annual limits have been exceeded, the amount of the allowed amount up to the amount of the total subscriber liability after application of the out-of-pocket limit is allocated to "exclusions".

If the subscriber was not liable for the claim because the monthly or annual limits have been exceeded, and the amount of copayment is less than or equal to the amount of the total subscriber liability after application of the out-of-pocket limit, the amount of the copayment up to the total subscriber liability after application of the out-of-pocket limit is allocated to "co-payments".

If the subscriber was not liable for the claim because the monthly or annual limits have been exceeded, and the amount of coinsurance is less than or equal to the amount of the total subscriber liability after application of the out-of-pocket limit, the amount of the coinsurance up to the total subscriber liability after application of the out-of-pocket limit is allocated to "co-insurance".

If the subscriber was not liable for the claim because the monthly or annual limits have been exceeded, and the amount of the allowed amount that was charged against deductibles is less than or equal to the amount of the total subscriber liability after application of the out-of-pocket limit less the amount of any coinsurance or deductible, the amount of the allowed amount that was charged against deductibles up to the total subscriber liability after application of the out-of-pocket limit is allocated to "deductibles".

## <span id="page-32-0"></span>**Appendix B: PLAN\_INPUT\_DATA external data file specifications**

Table B-1 specifies the required data elements and formats for an external data file of plan parameters. This file must have no header and no trailer. It should contain only plan parameter data.

| Colum<br>n     | Data category                     | Variable                  | Allowable values         |
|----------------|-----------------------------------|---------------------------|--------------------------|
| $\mathbf{1}$   | Plan-level<br>parameters          | PLAN_ID                   | Alphanumeric             |
| $\overline{2}$ | Plan-level                        | Plan deductible           | <b>Blank or numeric</b>  |
|                | parameters                        |                           |                          |
| 3              | Plan-level                        | Rx deductible             | <b>Blank or numeric</b>  |
|                | parameters                        |                           |                          |
| 4              | Plan-level                        | Deductible C              | <b>Blank or numeric</b>  |
|                | parameters                        |                           |                          |
| 5              | Plan-level                        | Deductible D              | <b>Blank or numeric</b>  |
|                | parameters                        |                           |                          |
| 6              | Plan-level                        | OOP Limit                 | <b>Blank or numeric</b>  |
|                | parameters                        |                           |                          |
| $\overline{7}$ | Inpatient Hospital                | Cost sharing Type         | See note 1               |
|                | Care (Facility)                   |                           |                          |
| 8              | <b>Inpatient Hospital</b>         | <b>Benefit Deductible</b> | <b>Blank or numeric</b>  |
|                | Care (Facility)                   |                           |                          |
| 9              | Inpatient Hospital                | Co-payment                | <b>Blank or numeric</b>  |
|                | Care (Facility)                   |                           |                          |
| 10             | Inpatient Hospital                | Co-insurance              | <b>Blank or numeric</b>  |
|                | Care (Facility)                   |                           |                          |
| 11             | <b>Inpatient Hospital</b>         | Monthly Limits            | Blank, "None" or numeric |
|                | Care (Facility)                   |                           |                          |
| 12             | Inpatient Hospital                | <b>Annual Limits</b>      | Blank, "None" or numeric |
|                | Care (Facility)                   |                           |                          |
| 13             | Inpatient Hospital                | <b>OOP Limit Applies</b>  | Blank, "Yes" or "No"     |
|                | Care (Facility)                   |                           |                          |
| 14             | <b>Other Facility</b>             | Cost sharing Type         | See note 1               |
| 15             | Services                          | <b>Benefit Deductible</b> |                          |
|                | <b>Other Facility</b><br>Services |                           | <b>Blank or numeric</b>  |
| 16             | <b>Other Facility</b>             |                           | <b>Blank or numeric</b>  |
|                | <b>Services</b>                   | Co-payment                |                          |
| 17             | <b>Other Facility</b>             | Co-insurance              | <b>Blank or numeric</b>  |
|                | Services                          |                           |                          |
| 18             | <b>Other Facility</b>             | <b>Monthly Limits</b>     | Blank, "None" or numeric |
|                | <b>Services</b>                   |                           |                          |
|                |                                   |                           |                          |

**Table B-1. Layout of PLAN\_INPUT\_DATA external data file**

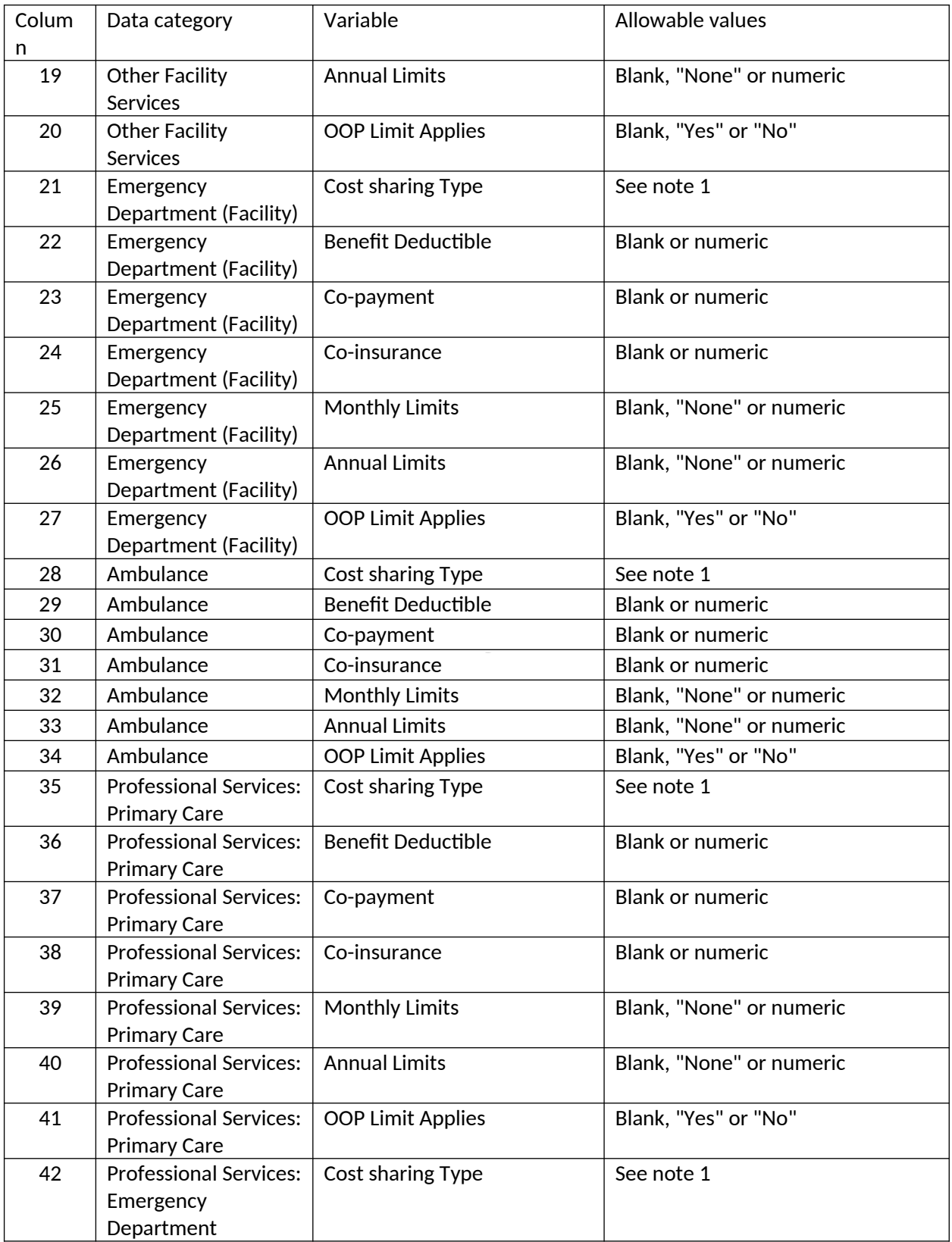

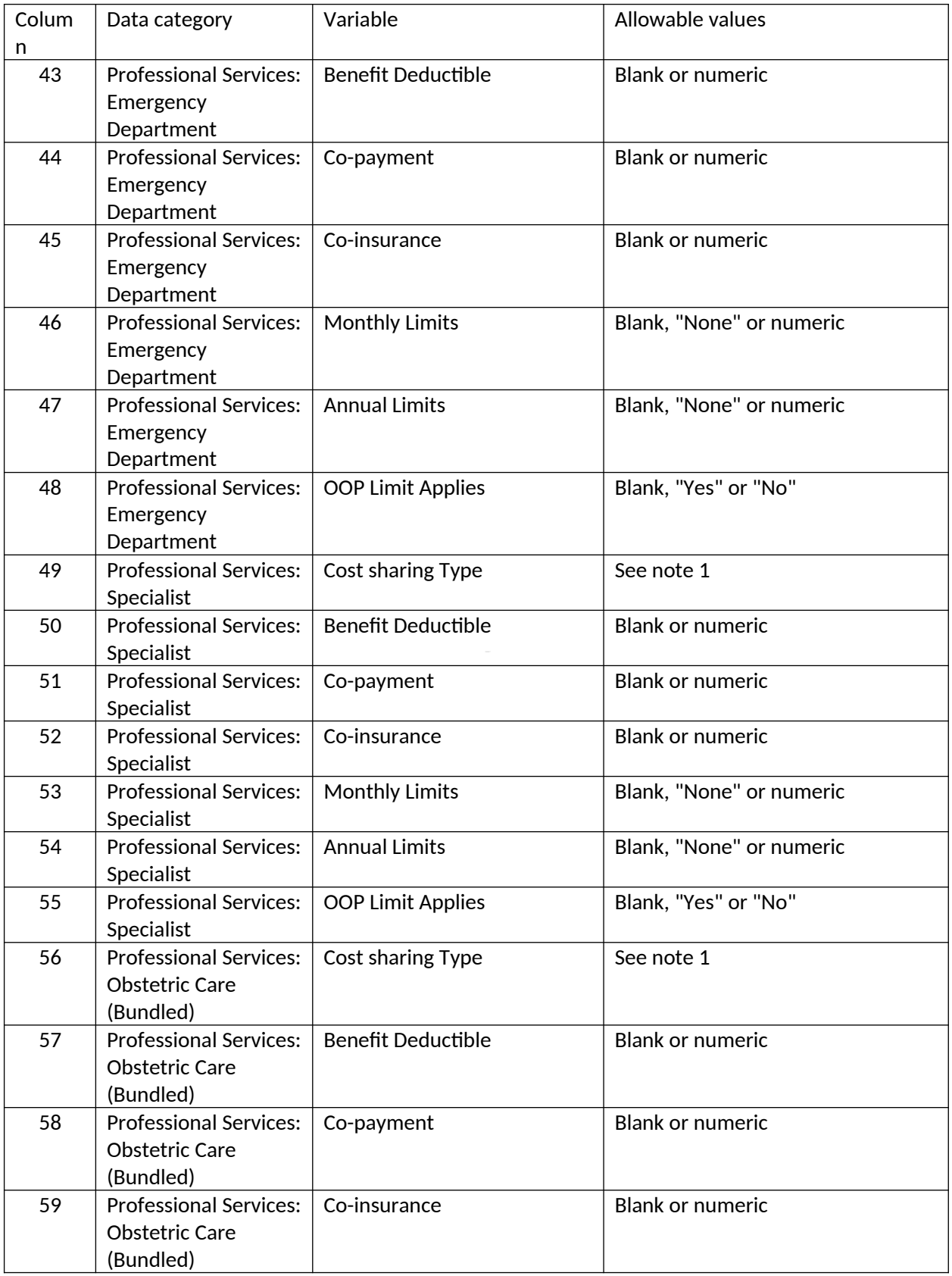

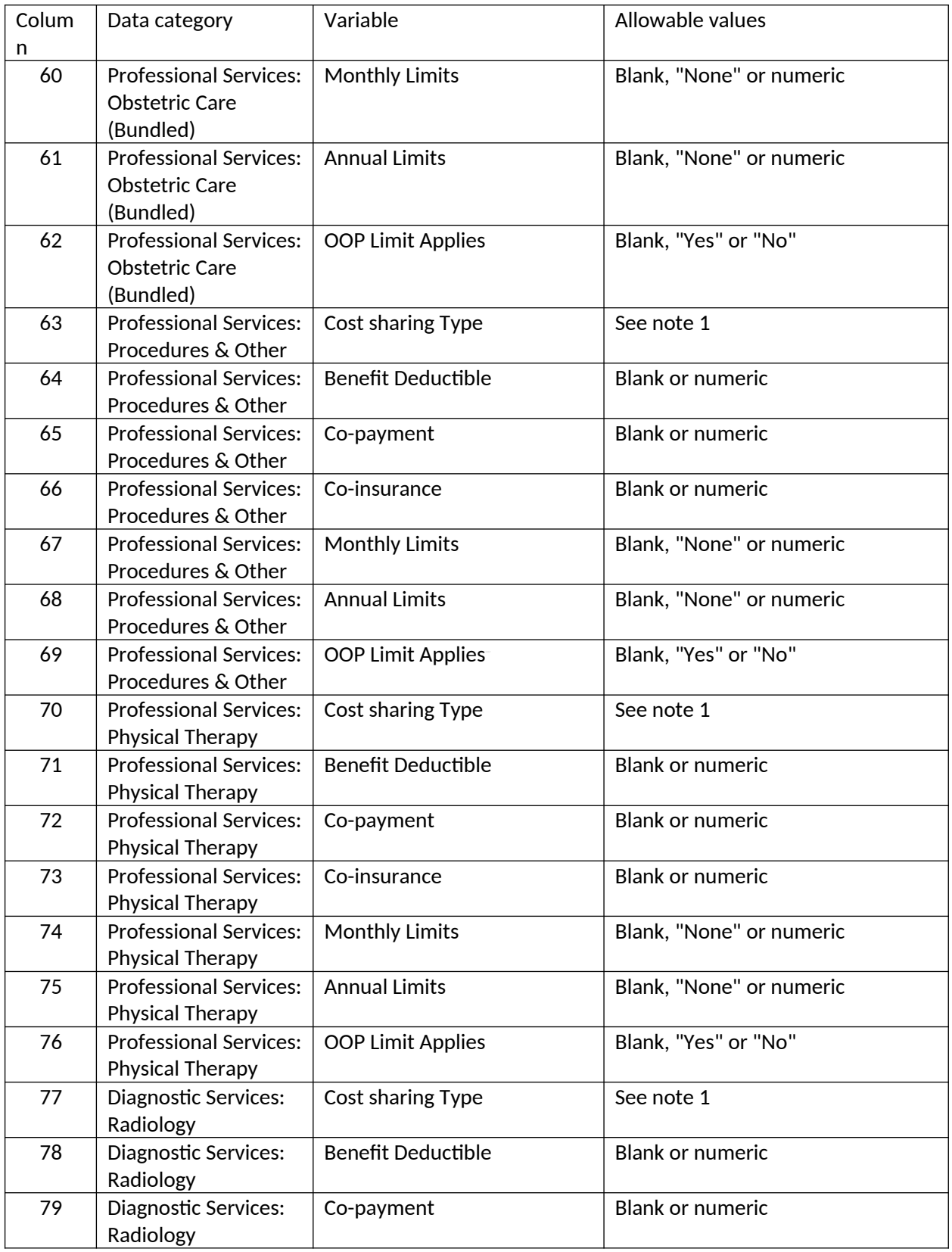

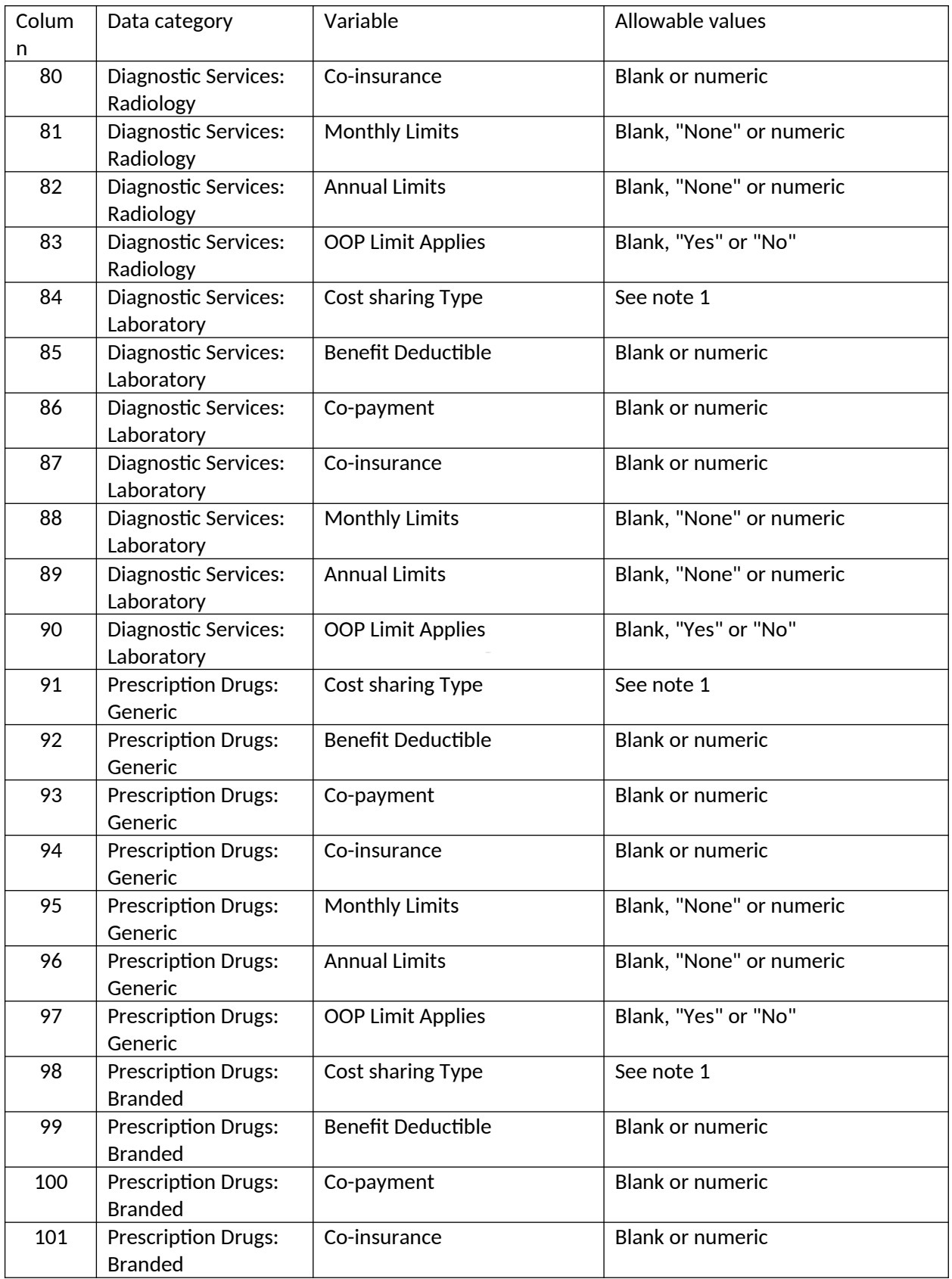

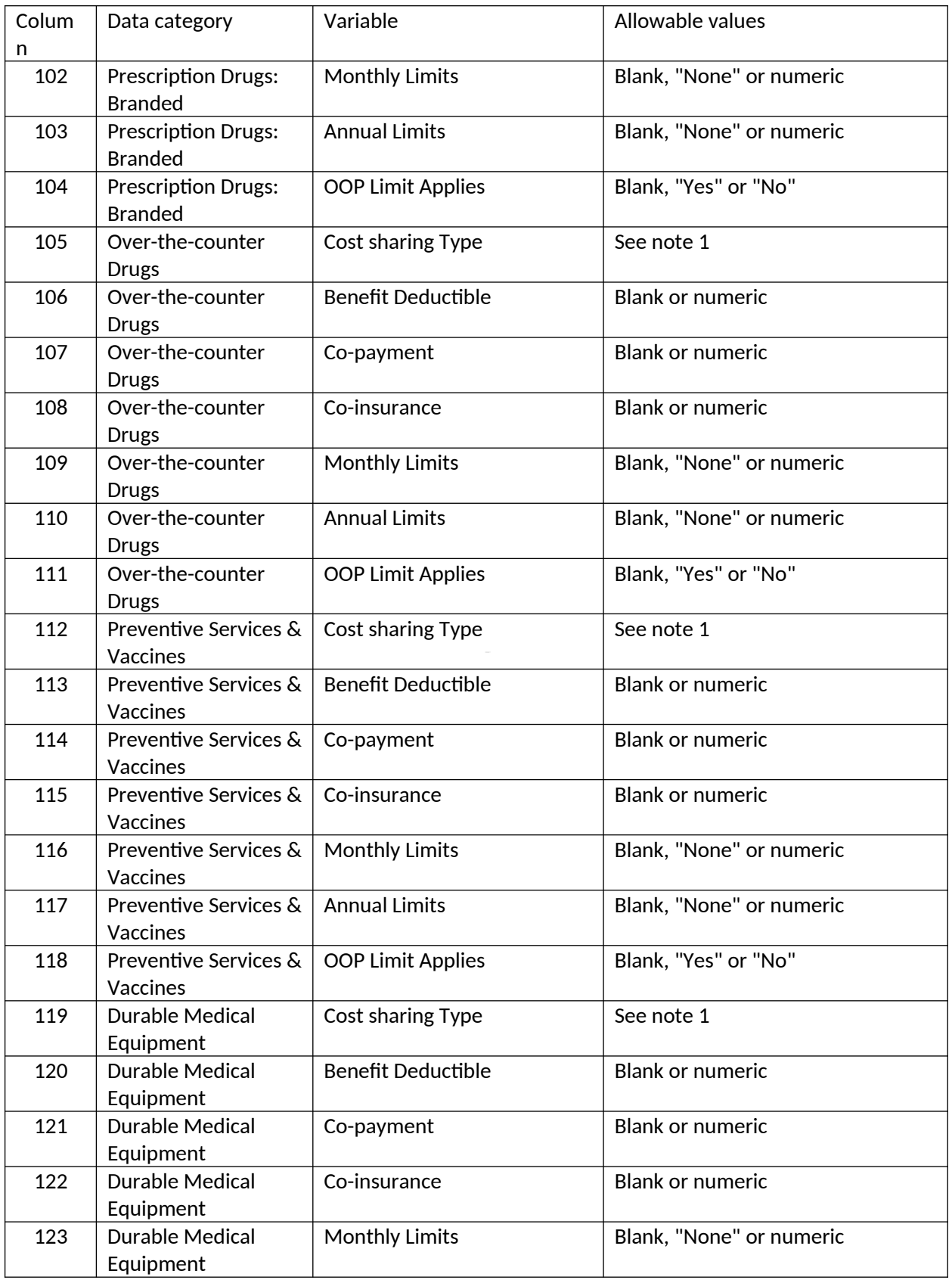

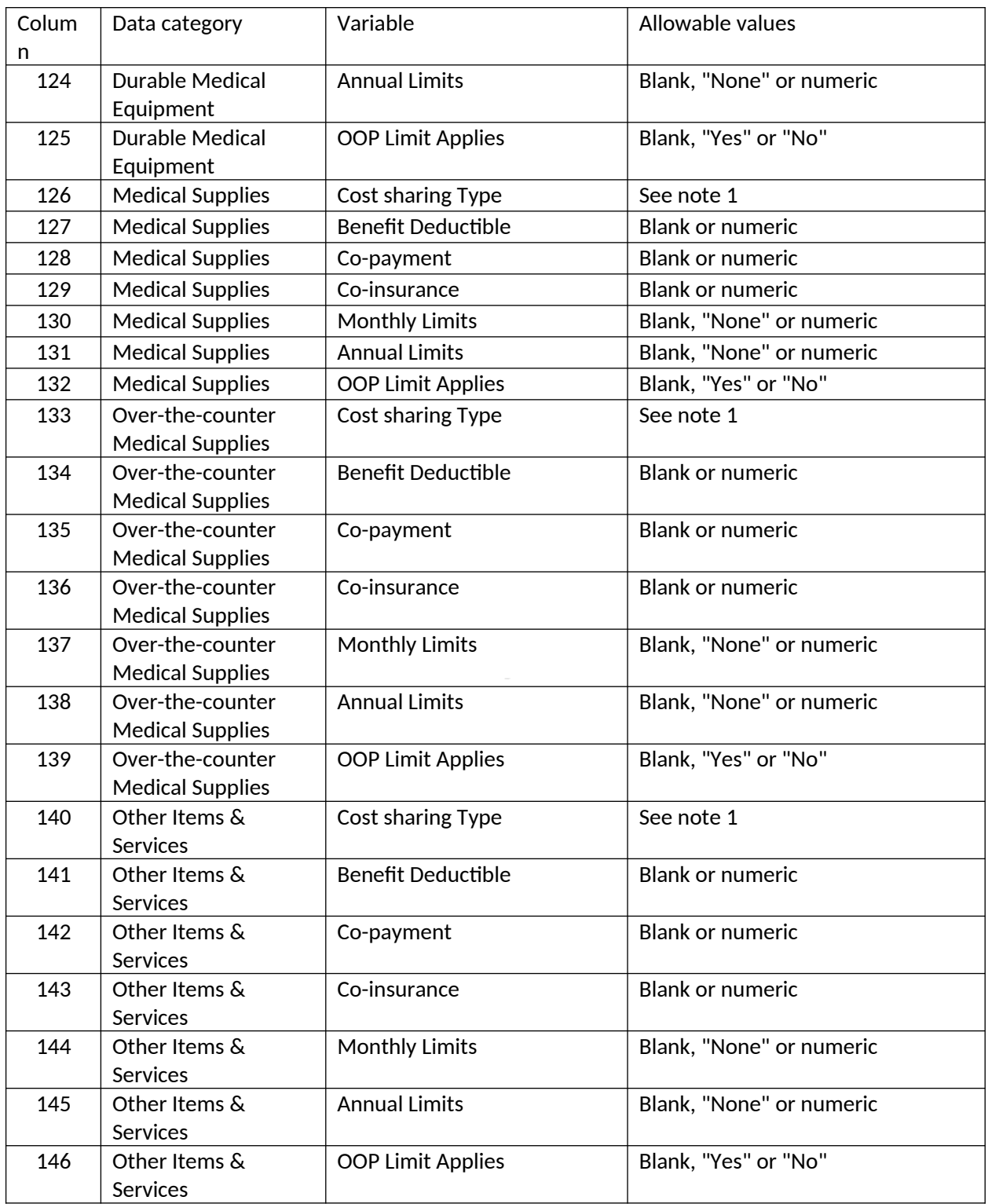

Note 1: One of the 19 cost sharing options listed in §4.2, Table 4.2. Must match the spelling of one of the 19 options.

## <span id="page-39-0"></span>**Appendix C: PLAN\_OUTPUT\_DATA external data file**

The CECSC generates an external data file containing the output data for the plans listed in the PLAN\_INPUT\_DATA worksheet. (NOTE: when the CECSC generates output data it also generates a corresponding PLAN\_INPUT\_DATA file. Therefore be careful not to overwrite an input data file.)

The CECSC output data file consists of a tab-separated text file containing 19 variables. These correspond to the data that are generated and stored on the PLAN\_OUTPUT\_DATA worksheet. The outputs from the CECSC can be used to populate the Deductibles, Copayments, Coinsurance, Limits or Exclusions, and Total [patient] would pay is sections of the coverage example in the SBC.

- 1. The plan identifier (PLAN\_ID)
- 2. Six output variables for the Maternity example:
	- a. The amount of the plan payment
	- b. The amount of the subscriber payment
	- c. The amount of the subscriber payment attributable to deductibles
	- d. The amount of the subscriber payment attributable to co-payment
	- e. The amount of the subscriber payment attributable to co-insurance
	- f. The amount of the subscriber payment attributable to exclusions and non-covered items and services
- 3. Six output variables for the Diabetes example:
	- a. The amount of the plan payment
	- b. The amount of the subscriber payment
	- c. The amount of the subscriber payment attributable to deductibles
	- d. The amount of the subscriber payment attributable to co-payment
	- e. The amount of the subscriber payment attributable to co-insurance
	- f. The amount of the subscriber payment attributable to exclusions and non-covered items and services
- 4. Six output variables for the Foot Fracture example:
	- a. The amount of the plan payment
	- b. The amount of the subscriber payment
	- c. The amount of the subscriber payment attributable to deductibles
	- d. The amount of the subscriber payment attributable to co-payment
	- e. The amount of the subscriber payment attributable to co-insurance
	- f. The amount of the subscriber payment attributable to exclusions and non-covered items and services